# **HP Value Stream**

Software Version: 1.2

Detect to Correct Concept and Configuration Guide

Document Release Date: December 2014

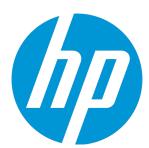

## **Legal Notices**

#### Warranty

The only warranties for HP products and services are set forth in the express warranty statements accompanying such products and services. Nothing herein should be construed as constituting an additional warranty. HP shall not be liable for technical or editorial errors or omissions contained herein.

The information contained herein is subject to change without notice.

#### Restricted Rights Legend

Confidential computer software. Valid license from HP required for possession, use or copying. Consistent with FAR 12.211 and 12.212, Commercial Computer Software, Computer Software Documentation, and Technical Data for Commercial Items are licensed to the U.S. Government under vendor's standard commercial license.

#### Copyright Notice

© Copyright 2005 - 2014 Hewlett-Packard Development Company, L.P.

#### Trademark Notices

Adobe® is a trademark of Adobe Systems Incorporated

Microsoft® and Windows® are U.S. registered trademarks of Microsoft Corporation.

UNIX® is a registered trademark of The Open Group.

SAP® is a registered trademark of SAP AG in Germany and in several other countries.

#### **Documentation Updates**

The title page of this document contains the following identifying information:

- Software Version number, which indicates the software version.
- Document Release Date, which changes each time the document is updated.
- Software Release Date, which indicates the release date of this version of the software.

To check for recent updates or to verify that you are using the most recent edition of a document, go to: http://h20230.www2.hp.com/selfsolve/manuals

This site requires that you register for an HP Passport and sign in. To register for an HP Passport ID, go to: http://h20229.www2.hp.com/passport-registration.html Or click the New users - please register link on the HP Passport login page.

You will also receive updated or new editions if you subscribe to the appropriate product support service. Contact your HP sales representative for details.

## Support

Visit the HP Software Support Online web site at: http://www.hp.com/go/hpsoftwaresupport

This web site provides contact information and details about the products, services, and support that HP Software offers.

HP Software online support provides customer self-solve capabilities. It provides a fast and efficient way to access interactive technical support tools needed to manage your business. As a valued support customer, you can benefit by using the support web site to:

- · Search for knowledge documents of interest
- Submit and track support cases and enhancement requests
- Download software patches
- Manage support contracts Look up HP support contacts
- Review information about available services
- Enter into discussions with other software customers
- Research and register for software training

Most of the support areas require that you register as an HP Passport user and sign in. Many also require a support contract. To register for an HP Passport ID, go to:

http://h20229.www2.hp.com/passport-registration.html

To find more information about access levels, go to:

http://h20230.www2.hp.com/new\_access\_levels.jsp

HP Value Stream (1.2) Page 2 of 133 HP Software Solutions Now accesses the HPSW Solution and Integration Portal Web site. This site enables you to explore HP Product Solutions to meet your business needs, includes a full list of Integrations between HP Products, as well as a listing of ITIL Processes. The URL for this Web site is http://h20230.www2.hp.com/sc/solutions/index.jsp

HP Value Stream (1.2) Page 3 of 133

# **Contents**

| Welcome to This Guide                                    | 8  |
|----------------------------------------------------------|----|
| How This Guide is Organized                              | 8  |
| Who Should Read This Guide                               | 8  |
| Additional Online Resources                              | 10 |
| Part I: Detect to Correct Concept Guide                  | 11 |
| Chapter 1: Detect to Correct Value Stream Concepts       | 12 |
| Overview                                                 |    |
| HP Detect to Correct Value Stream Diagram                | 14 |
| Detect to Correct Functional Components                  |    |
| Detect to Correct Artifacts                              | 18 |
| Use Cases                                                | 20 |
| Terms and Definitions                                    | 22 |
| Part II: Detect to Correct Configuration Guide           | 25 |
| Chapter 2: Detect to Correct Value Stream Configurations | 26 |
| Overview                                                 | 26 |
| Prerequisites                                            | 27 |
| Users and Permissions                                    | 27 |
| Hardware and Software Requirements                       | 28 |
| Supported Versions                                       | 28 |
| Enterprise Hardware and Software Requirements            | 29 |
| HP Business Service Management – Overview                | 29 |
| HP Application Lifecycle Management – Overview           | 30 |
| HP Service Manager – Overview                            | 30 |
| HP Universal CMDB – Overview                             | 30 |
| HP Operations Orchestration – Overview                   | 31 |
| HP Release Control – Overview                            | 32 |
| Chapter 3: Detect to Correct Monitoring                  | 33 |
| Overview                                                 |    |
| Chapter 4: BSM – SM Incidents Exchange Integration       | 36 |
| Overview                                                 |    |
| Configure Connection from BSM to SM                      |    |
| Add an OMi – SM Integration Instance                     |    |

| Verify BSM to SM Configuration                                        | 43 |
|-----------------------------------------------------------------------|----|
| Chapter 5: BSM – SM Business Impact Report Integration                | 45 |
| Overview                                                              | 45 |
| Access Business Impact Report via SM User Interface                   | 45 |
| Verify Business Impact Report Integration                             | 47 |
| Chapter 6: UCMDB – SM Integration Configuration                       | 48 |
| Overview                                                              |    |
| Set Up UCMDB for Integration with SM Using ServiceManagerAdapter9-x   |    |
| Prerequisites                                                         |    |
| Configure SM Adapter in UCMDB                                         |    |
| Create a New Integration Point                                        | 49 |
| Set Up the Data Push Job                                              | 50 |
| Run the Data Push Jobs                                                |    |
| Set Up SM for Integration with UCMDB                                  |    |
| Prerequisites                                                         | 51 |
| Add the UCMDB Connection Information to the System Information Record | 51 |
| Verify UCMDB – SM Integration                                         | 53 |
| Set Up UCMDB for Integration with SM Using ServiceManagerAdapter7-1   | 54 |
| Prerequisites                                                         | 54 |
| Configure SM Adapter in UCMDB                                         | 54 |
| Create a New Integration Point                                        | 54 |
| Set Up the RMI Job                                                    | 56 |
| Set Up the Changes Job                                                | 56 |
| Run the Data Push Jobs                                                | 56 |
| Set Up SM for Integration with UCMDB                                  | 58 |
| Prerequisites                                                         | 58 |
| Add the UCMDB Connection Information to the System Information Record | 58 |
| Verify UCMDB – SM Integration                                         | 58 |
| Chapter 7: UCMDB – BSM Integration Configuration                      | 60 |
| Overview                                                              | 60 |
| Create UCMDB to BSM Integration Point in BSM                          | 60 |
| Deploy Package CMS_to_RTSM_Sync.zip on UCMDB                          | 60 |
| Enable the CMDB 9.x Integration Point                                 | 61 |
| Configure BSM 9.x Integration Point                                   | 63 |
| Deploy Package CSM_to_RTSM_Sync.zip on BSM                            | 63 |
| Enable the CMDB 9.x Integration Point                                 |    |
| Verify UCMDB – BSM Configuration                                      |    |
| Chapter 8: Execute HP OO Flows from SM                                | 68 |
| Overview                                                              |    |

HP Value Stream (1.2)

| Overview       95         Set Up SM Integration with RC       95         Prerequisites       95         Add RC Integration Instance       96         Set Up RC for Integration with SM       96         Verify SM – RC Integration       99         Chapter 13: SM – ALM/QC Integration       100         Overview       100         HP Application Lifecycle Management       101                                                                                                    | Enable HP OO Flows from SM – KM Module             | 68 |
|----------------------------------------------------------------------------------------------------|----------------------------------------------------|----|
| Configure SSL on SM         74           Add an SMOO integration instance         75           Enable an Integration Instance         76           Configure LWSSO in HP OO         76           Chapter 9: Execute HP OO Flows from BSM         79           Overview         79           Execute HP OO Flows from BSM User Interface         79           Execute HP OO Flows from BSM User Interface         79           Import HP OO Server Certificates to BSM         80           Permissions         81           Chapter 10: Security Settings Configuration         82           Overview         82           Configure the SM Web Tier for LWSSO Support         83           Configure LWSSO in BSM         88           Verify SM – HP OO Flow         90           Verify BSM – HP OO Run Book Invocation Integration         91           Configure LWSSO in UCMDB         91           Configure LWSSO in CC         92           Chapter 11: UCMDB – RC Integration Configuration         93           Overview         93           Set Up UCMDB for Integration with RC         93           Prerequisites         93           Deploy the RC Integration With RC         95           Perrequisites         95                                                                          | Prerequisites                                      | 68 |
| Add an SMOO integration instance       75         Enable an Integration Instance       76         Configure LWSSO in HP OO       76         Chapter 9: Execute HP OO Flows from BSM       73         Overview       79         Execute HP OO Flows from BSM User Interface       79         Configure the Link Between BSM and HP OO       79         Import HP OO Server Certificates to BSM       80         Permissions       81         Chapter 10: Security Settings Configuration       82         Overview       82         Configure the SM Web Tier for LWSSO Support       83         Configure LWSSO in BSM       88         Verify SM – HP OO Flow       90         Verify SM – HP OO Run Book Invocation Integration       91         Configure LWSSO in RC       92         Chapter 11: UCMDB – RC Integration Configuration       93         Overview       93         Set Up UCMDB for Integration with RC       93         Perequisites       93         Deploy the RC Integration Configuration       95         Chapter 12: SM – RC Integration Configuration       95         Overview       96         Set Up RG for Integration with RC       95         Perrequisites       95                                                                                                    | Configure SSL on HP OO                             | 70 |
| Enable an Integration Instance         76           Configure LWSSO in HP OO         76           Chapter 9: Execute HP OO Flows from BSM         79           Overview         79           Execute HP OO Flows from BSM User Interface         73           Configure the Link Between BSM and HP OO         76           Import HP OO Server Certificates to BSM         80           Permissions         81           Chapter 10: Security Settings Configuration         82           Overview         82           Configure be SM Web Tier for LWSSO Support         83           Configure LWSSO in BSM         88           Verify SM — HP OO Flow         90           Verify BSM – HP OO Run Book Invocation Integration         91           Configure LWSSO in UCMDB         91           Configure LWSSO in RC         92           Chapter 11: UCMDB – RC Integration Configuration         93           Set Up UCMDB for Integration with RC         93           Perequisites         93           Deploy the RC Integration with UCMDB         94           Chapter 12: SM – RC Integration Configuration         95           Set Up RC for Integration with SM         96           Overview         95           Add RC Integration with SM </th <td>Configure SSL on SM</td> <td>74</td> | Configure SSL on SM                                | 74 |
| Configure LWSSO in HP OO         76           Chapter 9: Execute HP OO Flows from BSM         78           Overview         79           Execute HP OO Flows from BSM User Interface         79           Configure the Link Between BSM and HP OO         75           Import HP OO Server Certificates to BSM         80           Permissions         81           Chapter 10: Security Settings Configuration         82           Overview         82           Configure the SM Web Tier for LWSSO Support         83           Configure LWSSO in BSM         86           Verify SM – HP OO Flow         90           Verify SM – HP OO Run Book Invocation Integration         91           Configure LWSSO in UCMDB         91           Configure LWSSO in UCMDB         91           Configure LWSSO in RC         92           Chapter 11: UCMDB – RC Integration Configuration         93           Overview         93           Set Up UCMDB for Integration with RC         93           Prerequisites         93           Deploy the RC Integration With UCMDB         94           Chapter 12: SM – RC Integration Configuration         95           Set Up SM Integration with RC         95           Prerequisites         95 <td>Add an SMOO integration instance</td> <td>75</td>    | Add an SMOO integration instance                   | 75 |
| Chapter 9: Execute HP OO Flows from BSM         75           Overview         75           Execute HP OO Flows from BSM User Interface         75           Configure the Link Between BSM and HP OO         75           Import HP OO Server Certificates to BSM         80           Permissions         81           Chapter 10: Security Settings Configuration         82           Overview         82           Configure the SM Web Tier for LWSSO Support         83           Configure LWSSO in BSM         86           Verify SM – HP OO Flow         90           Verify BSM – HP OO Run Book Invocation Integration         91           Configure LWSSO in UCMDB         91           Configure LWSSO in RC         92           Chapter 11: UCMDB – RC Integration Configuration         93           Overview         93           Set Up UCMDB for Integration with RC         93           Perequisites         93           Deploy the RC Integration Configuration         95           Overview         95           Set Up RC for Integration with RC         95           Prerequisites         95           Add RC Integration with SM         96           Verify SM – RC Integration with SM         96 <t< th=""><td>Enable an Integration Instance</td><td>76</td></t<>          | Enable an Integration Instance                     | 76 |
| Overview         79           Execute HP OO Flows from BSM User Interface         79           Configure the Link Between BSM and HP OO         79           Import HP OO Server Certificates to BSM         80           Permissions         81           Chapter 10: Security Settings Configuration         82           Overview         82           Configure the SM Web Tier for LWSSO Support         83           Configure LWSSO in BSM         88           Verify SM – HP OO Flow         90           Verify BSM – HP OO Run Book Invocation Integration         91           Configure LWSSO in UCMDB         91           Configure LWSSO in RC         92           Chapter 11: UCMDB – RC Integration Configuration         93           Overview         93           Set Up UCMDB for Integration with RC         93           Perequisites         93           Set Up RC for Integration with UCMDB         94           Chapter 12: SM – RC Integration Configuration         95           Overview         95           Set Up RC for Integration with RC         96           Prerequisites         95           Set Up RC for Integration with SM         96           Verify SM – RC Integration         96                                                                          | Configure LWSSO in HP OO                           | 76 |
| Execute HP OO Flows from BSM User Interface         79           Configure the Link Between BSM and HP OO         79           Import HP OO Server Certificates to BSM         80           Permissions         81           Chapter 10: Security Settings Configuration         82           Overview         82           Configure the SM Web Tier for LWSSO Support         83           Configure LWSSO in BSM         89           Verify SM – HP OO Flow         90           Verify BSM – HP OO Run Book Invocation Integration         91           Configure LWSSO in UCMDB         91           Configure LWSSO in RC         92           Chapter 11: UCMDB – RC Integration Configuration         93           Overview         93           Set Up UCMDB for Integration with RC         93           Prerequisites         93           Deploy the RC Integration Package         93           Set Up RC for Integration with UCMDB         94           Chapter 12: SM – RC Integration Configuration         95           Overview         95           Set Up RC for Integration with RC         95           Prerequisites         96           Add RC Integration with SM         96           Verify SM – RC Integration with SM                                                          | Chapter 9: Execute HP OO Flows from BSM            | 79 |
| Configure the Link Between BSM and HP OO         79           Import HP OO Server Certificates to BSM         80           Permissions         81           Chapter 10: Security Settings Configuration         82           Overview         82           Configure the SM Web Tier for LWSSO Support         83           Configure LWSSO in BSM         89           Verify SM – HP OO Flow         90           Verify BSM – HP OO Run Book Invocation Integration         91           Configure LWSSO in UCMDB         91           Configure LWSSO in RC         92           Chapter 11: UCMDB – RC Integration Configuration         93           Overview         93           Set Up UCMDB for Integration with RC         93           Prerequisites         93           Deploy the RC Integration Package         93           Set Up RC for Integration with UCMDB         94           Chapter 12: SM – RC Integration Configuration         95           Overview         95           Set Up RC for Integration with RC         95           Prerequisites         95           Add RC Integration with SM         96           Verify SM – RC Integration with SM         96           Verify SM – RL ALM/QC Integration         100 </th <td>Overview</td> <td>79</td>                     | Overview                                           | 79 |
| Import HP OO Server Certificates to BSM         90           Permissions         81           Chapter 10: Security Settings Configuration         82           Overview         82           Configure the SM Web Tier for LWSSO Support         83           Configure LWSSO in BSM         88           Verify SM – HP OO Flow         90           Verify BSM – HP OO Run Book Invocation Integration         91           Configure LWSSO in UCMDB         91           Configure LWSSO in RC         92           Chapter 11: UCMDB – RC Integration Configuration         93           Overview         93           Set Up UCMDB for Integration with RC         93           Prerequisites         93           Deploy the RC Integration Package         93           Set Up RC for Integration with UCMDB         94           Chapter 12: SM – RC Integration Configuration         95           Overview         95           Set Up RM Integration with RC         95           Prerequisites         95           Add RC Integration Instance         96           Set Up RC for Integration with SM         96           Verify SM – RC Integration         99           Chapter 13: SM – ALM/QC Integration         100                                                                        | Execute HP OO Flows from BSM User Interface        | 79 |
| Permissions         .81           Chapter 10: Security Settings Configuration         .82           Overview         .82           Configure the SM Web Tier for LWSSO Support         .83           Configure LWSSO in BSM         .88           Verify SM – HP OO Flow         .90           Verify BSM – HP OO Run Book Invocation Integration         .91           Configure LWSSO in UCMDB         .91           Configure LWSSO in RC         .92           Chapter 11: UCMDB – RC Integration Configuration         .93           Overview         .93           Set Up UCMDB for Integration with RC         .93           Prerequisites         .93           Deploy the RC Integration Package         .93           Set Up RC for Integration with UCMDB         .94           Chapter 12: SM – RC Integration Configuration         .95           Overview         .95           Set Up SM Integration with RC         .95           Prerequisites         .95           Add RC Integration Instance         .96           Set Up RC for Integration with SM         .96           Verify SM – RC Integration         .96           Chapter 13: SM – ALM/QC Integration         .90           Chapter 13: SM – ALM/QC Integration         .9                                                      | Configure the Link Between BSM and HP OO           | 79 |
| Chapter 10: Security Settings Configuration       82         Overview       82         Configure the SM Web Tier for LWSSO Support       83         Configure LWSSO in BSM       89         Verify SM – HP OO Flow       90         Verify BSM – HP OO Run Book Invocation Integration       91         Configure LWSSO in UCMDB       91         Configure LWSSO in RC       92         Chapter 11: UCMDB – RC Integration Configuration       93         Overview       93         Set Up UCMDB for Integration with RC       93         Prerequisites       93         Set Up RC for Integration Package       93         Set Up RC for Integration with UCMDB       94         Chapter 12: SM – RC Integration Configuration       95         Overview       95         Set Up RM Integration with RC       95         Prerequisites       95         Add RC Integration Instance       96         Set Up RC for Integration with SM       96         Verify SM – RC Integration       99         Chapter 13: SM – ALM/QC Integration       100         Overview       100         HP Application Lifecycle Management       101                                                                                                    | Import HP OO Server Certificates to BSM            | 80 |
| Overview         82           Configure the SM Web Tier for LWSSO Support         83           Configure LWSSO in BSM         88           Verify SM – HP OO Flow         90           Verify BSM – HP OO Run Book Invocation Integration         91           Configure LWSSO in UCMDB         91           Configure LWSSO in RC         92           Chapter 11: UCMDB – RC Integration Configuration         93           Overview         93           Set Up UCMDB for Integration with RC         93           Prerequisites         93           Deploy the RC Integration Package         93           Set Up RC for Integration with UCMDB         94           Chapter 12: SM – RC Integration Configuration         95           Overview         95           Set Up SM Integration with RC         95           Prerequisites         95           Add RC Integration instance         96           Set Up RC for Integration with SM         96           Verify SM – RC Integration         99           Chapter 13: SM – ALM/QC Integration         100           Overview         100           HP Application Lifecycle Management         101                                                                                                    | Permissions                                        | 81 |
| Overview         82           Configure the SM Web Tier for LWSSO Support         83           Configure LWSSO in BSM         88           Verify SM – HP OO Flow         90           Verify BSM – HP OO Run Book Invocation Integration         91           Configure LWSSO in UCMDB         91           Configure LWSSO in RC         92           Chapter 11: UCMDB – RC Integration Configuration         93           Overview         93           Set Up UCMDB for Integration with RC         93           Prerequisites         93           Deploy the RC Integration Package         93           Set Up RC for Integration with UCMDB         94           Chapter 12: SM – RC Integration Configuration         95           Overview         95           Set Up SM Integration with RC         95           Prerequisites         95           Add RC Integration instance         96           Set Up RC for Integration with SM         96           Verify SM – RC Integration         99           Chapter 13: SM – ALM/QC Integration         100           Overview         100           HP Application Lifecycle Management         101                                                                                                    | Chapter 10: Security Settings Configuration        | 82 |
| Configure LWSSO in BSM       89         Verify SM – HP OO Flow       90         Verify BSM – HP OO Run Book Invocation Integration       91         Configure LWSSO in UCMDB       91         Configure LWSSO in RC       92         Chapter 11: UCMDB – RC Integration Configuration       93         Overview       93         Set Up UCMDB for Integration with RC       93         Prerequisites       93         Deploy the RC Integration Package       93         Set Up RC for Integration with UCMDB       94         Chapter 12: SM – RC Integration Configuration       95         Overview       95         Set Up SM Integration with RC       95         Prerequisites       95         Add RC Integration Instance       96         Set Up RC for Integration with SM       96         Verify SM – RC Integration       99         Chapter 13: SM – ALM/QC Integration       100         Overview       100         HP Application Lifecycle Management       101                                                                                                    |                                                    |    |
| Verify SM – HP OO Flow         90           Verify BSM – HP OO Run Book Invocation Integration         91           Configure LWSSO in UCMDB         91           Configure LWSSO in RC         92           Chapter 11: UCMDB – RC Integration Configuration         93           Overview         93           Set Up UCMDB for Integration with RC         93           Prerequisites         93           Deploy the RC Integration Package         93           Set Up RC for Integration with UCMDB         94           Chapter 12: SM – RC Integration Configuration         95           Overview         95           Set Up SM Integration with RC         95           Prerequisites         95           Add RC Integration Instance         96           Set Up RC for Integration with SM         96           Verify SM – RC Integration         99           Chapter 13: SM – ALM/QC Integration         100           Overview         100           HP Application Lifecycle Management         101                                                                                                    | Configure the SM Web Tier for LWSSO Support        |    |
| Verify BSM – HP OO Run Book Invocation Integration       91         Configure LWSSO in UCMDB       91         Configure LWSSO in RC       92         Chapter 11: UCMDB – RC Integration Configuration       93         Overview       93         Set Up UCMDB for Integration with RC       93         Prerequisites       93         Deploy the RC Integration Package       93         Set Up RC for Integration with UCMDB       94         Chapter 12: SM – RC Integration Configuration       95         Overview       95         Set Up SM Integration with RC       95         Prerequisites       95         Add RC Integration Instance       96         Set Up RC for Integration with SM       96         Verify SM – RC Integration       99         Chapter 13: SM – ALM/QC Integration       100         Overview       100         HP Application Lifecycle Management       101                                                                                                    | Configure LWSSO in BSM                             |    |
| Configure LWSSO in UCMDB       91         Configure LWSSO in RC       92         Chapter 11: UCMDB – RC Integration Configuration       93         Overview       93         Set Up UCMDB for Integration with RC       93         Prerequisites       93         Deploy the RC Integration Package       93         Set Up RC for Integration with UCMDB       94         Chapter 12: SM – RC Integration Configuration       95         Overview       95         Set Up SM Integration with RC       95         Prerequisites       95         Add RC Integration Instance       96         Set Up RC for Integration with SM       96         Verify SM – RC Integration       99         Chapter 13: SM – ALM/QC Integration       100         Overview       100         HP Application Lifecycle Management       101                                                                                                    | Verify SM – HP OO Flow                             | 90 |
| Configure LWSSO in RC       92         Chapter 11: UCMDB – RC Integration Configuration       93         Overview       93         Set Up UCMDB for Integration with RC       93         Prerequisites       93         Deploy the RC Integration Package       93         Set Up RC for Integration with UCMDB       94         Chapter 12: SM – RC Integration Configuration       95         Overview       95         Set Up SM Integration with RC       95         Prerequisites       95         Add RC Integration Instance       96         Set Up RC for Integration with SM       96         Verify SM – RC Integration       99         Chapter 13: SM – ALM/QC Integration       100         Overview       100         HP Application Lifecycle Management       101                                                                                                    | Verify BSM – HP OO Run Book Invocation Integration | 91 |
| Chapter 11: UCMDB – RC Integration Configuration       93         Overview       93         Set Up UCMDB for Integration with RC       93         Prerequisites       93         Deploy the RC Integration Package       93         Set Up RC for Integration with UCMDB       94         Chapter 12: SM – RC Integration Configuration       95         Overview       95         Set Up SM Integration with RC       95         Prerequisites       95         Add RC Integration Instance       96         Set Up RC for Integration with SM       96         Verify SM – RC Integration       99         Chapter 13: SM – ALM/QC Integration       100         Overview       100         HP Application Lifecycle Management       101                                                                                                    | Configure LWSSO in UCMDB                           | 91 |
| Overview       93         Set Up UCMDB for Integration with RC       93         Prerequisites       93         Deploy the RC Integration Package       93         Set Up RC for Integration with UCMDB       94         Chapter 12: SM – RC Integration Configuration       95         Overview       95         Set Up SM Integration with RC       95         Prerequisites       95         Add RC Integration Instance       96         Set Up RC for Integration with SM       96         Verify SM – RC Integration       99         Chapter 13: SM – ALM/QC Integration       100         Overview       100         HP Application Lifecycle Management       101                                                                                                    | Configure LWSSO in RC                              | 92 |
| Overview       93         Set Up UCMDB for Integration with RC       93         Prerequisites       93         Deploy the RC Integration Package       93         Set Up RC for Integration with UCMDB       94         Chapter 12: SM – RC Integration Configuration       95         Overview       95         Set Up SM Integration with RC       95         Prerequisites       95         Add RC Integration Instance       96         Set Up RC for Integration with SM       96         Verify SM – RC Integration       99         Chapter 13: SM – ALM/QC Integration       100         Overview       100         HP Application Lifecycle Management       101                                                                                                    | Chapter 11: UCMDB – RC Integration Configuration   | 93 |
| Set Up UCMDB for Integration with RC       93         Prerequisites       93         Deploy the RC Integration Package       93         Set Up RC for Integration with UCMDB       94         Chapter 12: SM – RC Integration Configuration       95         Overview       95         Set Up SM Integration with RC       95         Prerequisites       95         Add RC Integration Instance       96         Set Up RC for Integration with SM       96         Verify SM – RC Integration       99         Chapter 13: SM – ALM/QC Integration       100         Overview       100         HP Application Lifecycle Management       101                                                                                                    |                                                    |    |
| Prerequisites       93         Deploy the RC Integration Package       93         Set Up RC for Integration with UCMDB       94         Chapter 12: SM – RC Integration Configuration       95         Overview       95         Set Up SM Integration with RC       95         Prerequisites       95         Add RC Integration Instance       96         Set Up RC for Integration with SM       96         Verify SM – RC Integration       99         Chapter 13: SM – ALM/QC Integration       100         Overview       100         HP Application Lifecycle Management       101                                                                                                    |                                                    |    |
| Deploy the RC Integration Package       93         Set Up RC for Integration with UCMDB       94         Chapter 12: SM – RC Integration Configuration       95         Overview       95         Set Up SM Integration with RC       95         Prerequisites       95         Add RC Integration Instance       96         Set Up RC for Integration with SM       96         Verify SM – RC Integration       99         Chapter 13: SM – ALM/QC Integration       100         Overview       100         HP Application Lifecycle Management       101                                                                                                    | ,                                                  |    |
| Set Up RC for Integration with UCMDB       94         Chapter 12: SM – RC Integration Configuration       95         Overview       95         Set Up SM Integration with RC       95         Prerequisites       95         Add RC Integration Instance       96         Set Up RC for Integration with SM       96         Verify SM – RC Integration       99         Chapter 13: SM – ALM/QC Integration       100         Overview       100         HP Application Lifecycle Management       101                                                                                                    | •                                                  |    |
| Overview       95         Set Up SM Integration with RC       95         Prerequisites       95         Add RC Integration Instance       96         Set Up RC for Integration with SM       96         Verify SM – RC Integration       99         Chapter 13: SM – ALM/QC Integration       100         Overview       100         HP Application Lifecycle Management       101                                                                                                    |                                                    |    |
| Overview       95         Set Up SM Integration with RC       95         Prerequisites       95         Add RC Integration Instance       96         Set Up RC for Integration with SM       96         Verify SM – RC Integration       99         Chapter 13: SM – ALM/QC Integration       100         Overview       100         HP Application Lifecycle Management       101                                                                                                    | Chapter 12: SM – RC Integration Configuration      | 95 |
| Set Up SM Integration with RC       95         Prerequisites       95         Add RC Integration Instance       96         Set Up RC for Integration with SM       96         Verify SM – RC Integration       99         Chapter 13: SM – ALM/QC Integration       100         Overview       100         HP Application Lifecycle Management       101                                                                                                    |                                                    | 95 |
| Prerequisites         95           Add RC Integration Instance         96           Set Up RC for Integration with SM         96           Verify SM – RC Integration         99           Chapter 13: SM – ALM/QC Integration         100           Overview         100           HP Application Lifecycle Management         101                                                                                                    |                                                    |    |
| Add RC Integration Instance 96 Set Up RC for Integration with SM 96 Verify SM – RC Integration 99 Chapter 13: SM – ALM/QC Integration 100 Overview 100 HP Application Lifecycle Management 101                                                                                                    |                                                    |    |
| Set Up RC for Integration with SM 96  Verify SM – RC Integration 99  Chapter 13: SM – ALM/QC Integration 100  Overview 100  HP Application Lifecycle Management 101                                                                                                    |                                                    |    |
| Verify SM – RC Integration       99         Chapter 13: SM – ALM/QC Integration       100         Overview       100         HP Application Lifecycle Management       101                                                                                                    | -                                                  |    |
| Chapter 13: SM – ALM/QC Integration                                                                                                    |                                                    |    |
| Overview                                                                                                    |                                                    |    |
| HP Application Lifecycle Management                                                                                                    |                                                    |    |
|                                                                                                    |                                                    |    |
|                                                                                                    |                                                    |    |

| HP ALM Synchronizer                                          | 114 |
|--------------------------------------------------------------|-----|
| Part III: Appendix                                           | 121 |
| Appendix A: Importing Unload Files into HP Service Manager   | 122 |
| Importing Unload files into Service Manager                  | 122 |
| Appendix B: Downtime Management                              | 124 |
| Downtime Management – Overview                               | 124 |
| Prerequisites                                                | 127 |
| Users and Permissions                                        | 127 |
| Global ID Generator                                          | 127 |
| Downtime Management Solution Diagram                         | 128 |
| Integration Flow                                             | 129 |
| A. To create a SMIS SMBSM_DOWNTIME integration               | 129 |
| B. To integrate SM RFC downtimes with UCMDB                  | 131 |
| C. To integrate SM downtimes with BSM (via UCMDB)            | 132 |
| D. To send BSM downtime start/stop events ("Off" by default) | 133 |

HP Value Stream (1.2) Page 7 of 133

# Welcome to This Guide

Welcome to the HP Detect to Correct Value Stream Concept and Configuration Guide. The Detect to Correct Value Stream is focused on IT activities such as event detection, diagnostics, incident management, change and problem management (including synchronization with ALM as defect manager), and remediation. The user decides how many configurations are implemented to achieve the management level required.

#### This chapter includes the following topics:

| How This Guide is Organized | 8   |
|-----------------------------|-----|
| Who Should Read This Guide  | . 8 |
| Additional Online Resources | 10  |

# How This Guide is Organized

This guide contains the following parts:

Part I:"Detect to Correct Concept Guide" on page 11

Describes the Detect to Correct Value Stream concepts

Part II: "Detect to Correct Configuration Guide" on page 25

Describes the Detect to Correct Value Stream configurations

Part III: "Appendix" on page 121

- · Defines how to import Unload files into HP Service Manager
- Provides information about setting up Downtime Management for the Detect to Correct Value Stream

# Who Should Read This Guide

This guide is intended for:

- Deployment technicians
- · Quality automation engineers
- IT personnel

HP Value Stream (1.2)

Page 8 of 133

Detect to Correct Concept and Configuration Guide Welcome to This Guide

- Network managers
- Presales and sales personnel

HP Value Stream (1.2) Page 9 of 133

- PSO
- Anyone who wants to learn about the end-to end service monitoring and event management best practices, as well as incident management and change management

The information in this guide may duplicate information available in other Best Practices documentation, but is provided here for convenience.

## Additional Online Resources

**Troubleshooting & Knowledge Base** accesses the Troubleshooting page on the HP Software Support web site where you can search the Self-solve knowledge base. Choose **Help > Troubleshooting & Knowledge Base**. The URL for this web site is <a href="http://h20230.www2.hp.com/troubleshooting.jsp">http://h20230.www2.hp.com/troubleshooting.jsp</a>.

**HP Software Support** accesses the HP Software Support web site. This site enables you to browse the Self-solve knowledge base. You can also post to and search user discussion forums, submit support requests, download patches and updated documentation, and more. Choose **Help > HP Software Support**. The URL for this web site is <a href="https://www.hp.com/go/hpsoftwaresupport">www.hp.com/go/hpsoftwaresupport</a>.

Most of the support areas require that you register as an HP Passport user and sign in. Many also require a support contract.

To find more information about access levels, go to: http://h20230.www2.hp.com/new\_access\_levels.jsp

To register for an HP Passport user ID, go to: http://h20229.www2.hp.com/passport-registration.html.

**HP Software Web site** accesses the HP Software Web site. This site provides you with the most upto-date information on HP Software products. This includes new software releases, seminars and trade shows, customer support, and more. Choose **Help > HP Software Web site**. The URL for this Web site is <a href="https://www.hp.com/go/software">www.hp.com/go/software</a>.

**HP Software Solutions Now** accesses the HPSW Solution and Integration Portal Web site. This site enables you to explore HP Product Solutions to meet your business needs, includes a full list of Integrations between HP Products, as well as a listing of ITIL Processes. The URL for this Web site is <a href="http://support.openview.hp.com/sc/solutions/index.jsp">http://support.openview.hp.com/sc/solutions/index.jsp</a>.

# Part I: Detect to Correct Concept Guide

HP Value Stream (1.2) Page 11 of 133

# Chapter 1: Detect to Correct Value Stream Concepts

#### This chapter includes the following topics:

| Overview                                  | 12 |
|-------------------------------------------|----|
| HP Detect to Correct Value Stream Diagram | 14 |
| Detect to Correct Functional Components   | 16 |
| Detect to Correct Artifacts               | 18 |
| Use Cases                                 | 20 |
| Terms and Definitions                     | 22 |

## Overview

The Detect to Correct (D2C) Value Stream provides a framework for integrating the monitoring, management, remediation and other operational aspects associated with realized services and/or those under construction. It also provides a comprehensive overview of the business of IT operations and the services these teams deliver. Anchored by the service model, D2C delivers new levels of insight which help improve understanding of the interdependencies among the various operational domains; including event, incident, problem, change, and configuration management. It also provides the business context for operational requests and new requirements. D2C is designed to accommodate a variety of sourcing methodologies across services, technologies, and functions.

Detect to Correct connects the various functions involved in service operations to enhance results and efficiencies. Today, most teams work in isolation because they lack visibility to key artifacts and lack a common taxonomy to facilitate collaboration and sharing. When attempts are made to resolve this issue using a process-led approach, they are often too difficult and/or complex to finish or there is a technology or organization shift that invalidates the result. Using the service model and value stream, the functional components and data exchanges that comprise D2C remain consistent regardless of changes in technology, organization structure, process and/or methodologies.

Today, all IT organizations have the capability to address operational issues, but suffer from the following limitations:

- Timely identification, impact analysis, prioritization and remediation of issues
- Complexity of service delivery across multiple internal and external functions makes getting things done difficult
- End-to-end traceability of incidents and events (all the way back to the original requirements) is virtually impossible
- Inability to keep the service model data current (for example, topology/CMDB)

HP Value Stream (1.2) Page 12 of 133

The role of IT operations becomes more complex with each technology disruption. New solutions are consistently introduced faster than the retirement of the old which compounds the degree of difficulty of managing services in a cost-effective manner. The emergence of cloud-sourcing has added a new dimension to this problem by limiting the operational visibility into services. D2C provides the framework for maximizing visibility, promotes consistency and responsiveness, and brings together the various IT functions and suppliers involved regardless of sourcing strategy.

HP Value Stream (1.2) Page 13 of 133

# HP Detect to Correct Value Stream Diagram

HP Value Stream (1.2)

Page 14 of 133

The following diagram illustrates the Functional Components and Artifacts that comprise the Detect to Correct Value Stream, as described in version 1.1 of Reference Architecture.

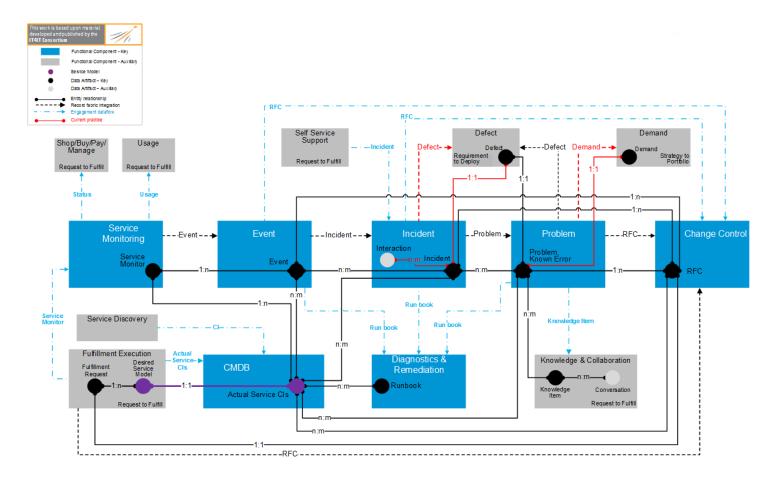

HP Value Stream (1.2)

Page 15 of 133

# **Detect to Correct Functional Components**

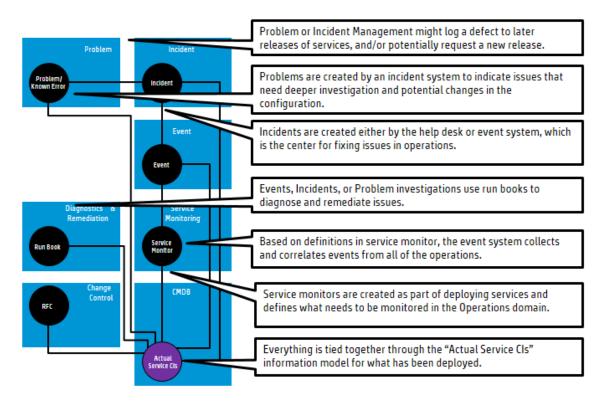

The functional components for this value stream are:

- **Service Monitoring.** Performs the monitoring of all aspects of a service, including infrastructure, applications, information and security.
- Event Management. Receives events and performs categorization, correlation and prioritization on them
- Incident Management. Restores normal service operations as quickly as possible and minimizes
  the impact on business operations, thus ensuring that the best possible levels of service quality and
  availability are maintained.
- **Problem Management.** Responsible for managing the life cycle of all problems. The primary objectives of problem management, from an ITIL viewpoint, are to prevent incidents from occurring and to minimize the impact of incidents that cannot be prevented.
- Configuration Management. Identify, control, record, report, audit and verify service configuration items; including versions, baselines, constituent components, their attributes and relationships. It is focused on the configuration management aspect of the ITIL Service Asset and Configuration Management within the IT service management area.

HP Value Stream (1.2) Page 16 of 133

- **Diagnostics and Remediation.** Through the use of manual and automated run books, provides diagnostic information and/or remediation steps to shorten the mean-time-to-repair.
- **Change Management.** Ensures standardized, auditable methods and procedures are used for efficient and prompt handling of all changes to minimize overall business risk.

HP Value Stream (1.2) Page 17 of 133

## **Detect to Correct Artifacts**

The Detect to Correct Value Stream contains both key and auxiliary artifacts that interact with the configuration items that comprise the physical service model.

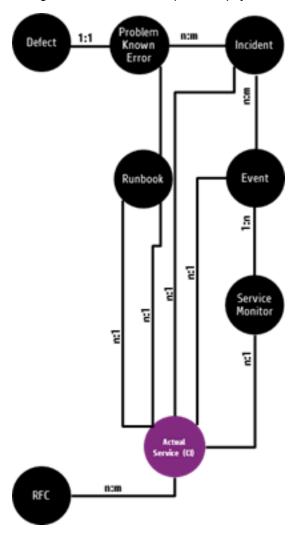

The artifacts for this value stream are:

- Service Monitor. Specifies the monitoring of a configuration item or a service in order to maintain visibility to and understand the current operational status. The service monitor supports the concepts of active and passive monitoring.
- Event. A change of state that has significance for the management of a service or configuration item. The term is also used to mean an alert or notification created by any service, configuration item, or monitoring tool. Events typically require IT personnel to take actions, and often lead to incidents being logged.

HP Value Stream (1.2) Page 18 of 133

- Incident. An unplanned interruption or reduction in the quality of a service. Failure of a configuration item that has not yet affected service is also an incident—for example, failure of one disk from a mirror set.
- Problem, Known Error. A cause of one or more incidents. The cause is not usually known at the
  time a problem record is created, and the problem management process is responsible for further
  investigation. Known errors are problems that have documented root cause and workarounds
  already captured.
- Defect. A shared artifact. A flaw in a component or system that can cause the component or system to fail to perform its required function—for example, an incorrect statement or data definition. A defect, if encountered during execution, may cause a failure of the component or system.
- **Run Book.** Is a compilation of the routine remediation actions to be taken by the administrator or operator of the service. A run book can be either a set of manual steps or an automated script.
- RFC. A shared artifact that was previously defined in the Requirement to Deploy (R2D) Value Stream. In this context, it is used to capture any changes needed as a result of run book execution or operational modifications needed to restore the service to a usable state.
- **Usage.** An auxiliary artifact (not pictured) that was previously defined in the Request to Fulfillment (R2F) Value Stream. In this context, it is the active measurement of service usage.
- Interaction. An auxiliary artifact (not pictured) that is a record of any end-user contact with the service desk agents. In some cases, the interaction can be resolved by either the agent or self-service knowledge without creating an incident. In other cases, an interaction can be associated with an existing incident or used to create a new one.
- **Knowledge item.** A shared artifact (not pictured) that was previously defined in R2F. In this context, it may be used to solve a problem and may also create new knowledge items as a result of problem management activities.

HP Value Stream (1.2) Page 19 of 133

## **Use Cases**

The following diagram and description provide a high level data flow for the main use case of the Detect to Correct Value Stream. This describes how artifacts are created and maintained between the various HP Products that implement the Functional Components described in "Detect to Correct Functional Components" on page 16.

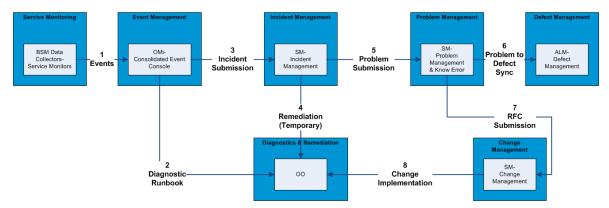

The following prerequisite must be met before implementing the use case main flow:

 Discovery populates HP Universal CMDB (UCMDB) and UCMDB syncs the CIs to HP Service Manager (SM) and HP Business Service Management (BSM).

#### Use case main flow:

- 1. The monitors report their data into BSM and the events are correlated to causal and symptom events..
- 2. HP Operations Orchestration (OO) is used (from BSM) to run diagnostics and check the status of the service.
- 3. An Incident is opened from the causal event.
- 4. OO is fired from the Incident through the SM Knowledge Management (KM) to automate a workaround fix like restart.
- 5. A problem is opened from the incident in SM.
- 6. A defect is opened to address the root cause of the problem.
- 7. To apply the permanent fix, a Request for Change (RFC) is opened from the problem in SM.
  - a. The RFC goes through the change life cycle (using HP Release Control (RC) to evaluate, assess, and schedule the Change Implementation).

HP Value Stream (1.2) Page 20 of 133

- b. Downtime (DT) is created in BSM so that the monitoring team is aware that the system will be down for planned maintenance.
- 8. In order to automate the Change Implementation, OO is invoked.

HP Value Stream (1.2) Page 21 of 133

## Terms and Definitions

#### Actual State

Current physical and logical state of the IT infrastructure.

#### Affected CI(s)

CI(s) that are impacted by the issue at hand. In most implementations, affected business CI(s) will give greater value to the operation's organization.

#### Authorized State

Physical and logical state of the IT infrastructure expected by the organization.

#### Business Impact

Composed of associated business services and applications, the status of Service Level Agreements (SLAs), the current operational state of the business services and applications.

#### Change Advisory Board (CAB)

Group of people that advises the Change Manager in the assessment, prioritization, and scheduling of changes. This board is usually made up of representatives from all areas within the IT service provider, the business, and third parties such as suppliers.

#### Change Conflicts

When two or more changes require the same resources, such as people or components of the IT infrastructure, or that impact the same CIs in a given time frame.

#### Configuration Item (CI)

Any component that needs to be managed in order to deliver an IT service. Information about each CI is recorded in a configuration record within the Configuration Management System and is maintained throughout its life cycle by Configuration Management.

Configuration Items typically include IT services, hardware, software, buildings, people, and formal documentation such as process documentation and SLAs.

#### Deployment Release

The implementation of a change into an environment (either test or production).

HP Value Stream (1.2) Page 22 of 133

#### Desired Unplanned Change

A configuration change that:

- Does not have an RFC
- Does not cause a policy breach
- Can be kept and authorized

#### • Emergency Change Advisory Board (ECAB)

A sub-set of the Change Advisory Board who make decisions about high impact emergency changes. Membership in the ECAB may be decided at the time a meeting is called, and depends on the nature of the emergency change.

#### Enterprise Operations Center (EOC)

Central or regional location for monitoring the organization's IT operations.

#### Event Management

Process responsible for managing events throughout their life cycle.

One of the main activities of IT operations.

#### Incident Management

Process responsible for managing the life cycle of all incidents.

Primary objective of incident management is to return the IT service to users as quickly as possible.

#### Information Technology Infrastructure Library (ITIL)

Collection of volumes intended to assist and promote effective and efficient Information Technology (IT) service management practices in organizations.

#### Operational Business Impact

Issue assigned by BSM. The components of Business Impact pertain to the effect the issue has on the implementation of business processes.

Impact is often based on how service levels will be affected.

Impact and Urgency/Severity are used to assign priority.

#### Operational Severity

Issue assigned by BSM. The components of Severity pertain to the seriousness of their effect on the quality of IT service(s) at hand (the affected CI(s)).

HP Value Stream (1.2) Page 23 of 133

#### Planned Change

A configuration change that is derived from an RFC.

#### Request For Change (RFC)

An initial request that entails some form of modification, addition, or removal of CI(s). Once approved, these requests evolve into changes.

#### Suspect CI(s)

Configuration Item(s) thought to be the cause of the issue at hand.

#### Target CI

Configuration Item linked to the causal event/incident.

#### • Undesired Unplanned Change

A configuration change that:

- Does not have an RFC
- Causes a policy breach
- Will result in an RFC to roll back to the previous configuration

HP Value Stream (1.2) Page 24 of 133

# Part II: Detect to Correct Configuration Guide

HP Value Stream (1.2) Page 25 of 133

# Chapter 2: Detect to Correct Value Stream Configurations

#### This chapter includes the following topics:

| Overview                                       | 26 |
|------------------------------------------------|----|
| Prerequisites                                  | 27 |
| Hardware and Software Requirements             | 28 |
| HP Business Service Management – Overview      | 29 |
| HP Application Lifecycle Management – Overview | 30 |
| HP Service Manager – Overview                  | 30 |
| HP Universal CMDB – Overview                   | 30 |
| HP Operations Orchestration – Overview         | 31 |
| HP Release Control – Overview                  | 32 |

## Overview

The balance of this guide provides the information necessary to implement the integrations necessary to achieve the required IT management ecosystem. The user decides how many configurations are necessary to achieve the management level required.

There are many ways to monitor the Detect to Correct (D2C) Value Stream. One example is described in the HP End-to-End Service Monitoring and Event Management Best Practices v2.x.

End-to-End Service Monitoring in the IT Environment provides our suggested method for deploying and implementing smart end-to-end service monitoring solutions to ensure adherence to the level agreed upon between the service provider and the service consumer.

Feel free to use the entire solution, a mix of the various products, or just use a single product to address your monitoring needs.

#### Note:

- Comprehensive end-to-end service monitoring will benefit the event management process, especially in the detection and correlation phases.
- Throughout this document, italicized text enclosed in angle brackets (for example, "<your\_server\_name>") indicates replaceable text.

HP Value Stream (1.2) Page 26 of 133

# **Prerequisites**

This guide expects that the following products are installed and fully functional.

- **HP Universal CMDB.** Server is installed. Data flow probe is connected and running (different server than BSM server).
- HP Application Lifecycle Management. Server, client, and the synchronizer package are installed.
- HP Business Service Management. Server, including the OMi application, are installed and running.

BSM machine has the DDM data flow probe connected and running.

- **HP Service Manager.** Server, Client, Help Server, Web Tier, and Knowledge Management are installed and running.
- HP Operations Orchestration. Central and Studio are installed and available for use.
- . HP Release Control.

## **Users and Permissions**

The same user name must be used on all the products (they can have different passwords). For example, user NocOperator1 must exist in both BSM and SM in order to drill down from OMi events into SM incidents. As well, the same user should exist in HP OO in order to execute HP OO run books on CIs.

HP Value Stream (1.2) Page 27 of 133

# Hardware and Software Requirements

This section includes the following topics:

| Supported Versions                            | 28 |
|-----------------------------------------------|----|
| ••                                            |    |
| Enterprise Hardware and Software Requirements | 29 |

# **Supported Versions**

**Note:** For the hardware and software requirements, see the product documentation.

| Product                             | Version                          | Instructions                                                                                       |
|-------------------------------------|----------------------------------|----------------------------------------------------------------------------------------------------|
| Business Service<br>Management      | • 9.21  Recommended. 9.21        | For installation instructions, see the HP Business Service Management Deployment Guides Package.   |
| Application Lifecycle<br>Management | 11.52 Recommended. 11.52         | For installation instructions, see the HP Application Lifecycle Management Installation Guide.     |
| Service Manager                     | • 9.31  Recommended. 9.31        | For installation instructions, see the HP Service Manager Interactive Installation Guide.          |
| Universal CMDB                      | • 10.01 Recommended. 10.01       | For installation instructions, see the HP Universal CMDB Interactive Deployment Guide              |
| Operations Orchestration            | 9.05 or later  Recommended. 9.05 | For installation instructions, see the HP Operations Orchestration Installation and Upgrade Guide. |
| Release Control                     | • 9.20 Recommended. 9.20         | For installation instructions, see the HP Release Control Deployment Guide.                        |

**Note:** Make sure that each application you install is up and running before you perform any configuration steps.

HP Value Stream (1.2) Page 28 of 133

## Enterprise Hardware and Software Requirements

**Note:** The following tables detail the deployment environments that have been rigorously tested by HP quality assurance personnel.

For the complete listing of hardware and software requirements, see the relevant Support Matrix for each product.

- HP Universal CMDB. For more information, see the HP Universal CMDB Support Matrix.
- **HP Application Lifecycle Management.** For more information, see the HP Application Lifecycle Management Readme.
- **HP Business Service Management.** For more information, see HP Business Service Management System Requirements and Support Matrixes.
- HP Service Manager. For more information, see the HP Service Manager Support Matrix.
- **HP Operations Orchestration**. For more information, see the HP Operations Orchestration System Requirements.
- HP Release Control. For more information, see the HP Release Control Support Matrix.

# HP Business Service Management – Overview

HP Business Service Management (BSM) helps businesses optimize the performance and availability of applications in production and proactively resolve problems when they arise, thus assisting critical production applications to perform as required and deliver business results.

BSM helps customers model their business processes and services by providing a framework for mapping the complex and dynamic dependencies between applications and their supporting infrastructure. BSM helps customers optimize business availability and event handling by proactively detecting problems in order to prioritize problem resolution based on business impact and service level compliance.

BSM consists of an integrated set of applications for real-time performance and availability monitoring from a business perspective—service level management, end-user management, event handling, system availability management, and custom reporting and alerting. BSM is based on a common foundation of shared workflow, administration and reporting services, shared assets, and expertise.

BSM helps customers to reduce mean time to detection (MTTD) and end-user downtime by proactively detecting application performance and availability problems—assisting in escalation of problems to the right department at the right priority, as well as resolution of performance problems before service-level objectives are breached. This helps organizations reach toward the goal of the maximization of value of IT operations and reduction of Total Cost of Ownership (TCO) of IT infrastructure.

HP Value Stream (1.2) Page 29 of 133

# HP Application Lifecycle Management – Overview

HP Application Lifecycle Management (ALM) empowers IT to manage the core application life cycle, from requirements through deployment, granting application teams the crucial visibility and collaboration needed for predictable, repeatable, and adaptable delivery of modern applications.

Application Lifecycle Management is a complex process. Whether your organization is predominantly Agile or you are using both iterative and sequential methods, the aim of effective life cycle management is greater predictability, heightened repeatability, improved quality, and a ready accommodation of change. Understanding project milestones, deliverables, and resource and budget requirements and keeping track of project health, standards and quality indicators, allow delivery managers to achieve these objectives.

ALM simplifies and organizes application management by providing you with systematic control over the process. It helps you create a framework and foundation for your Application Lifecycle Management workflow in a central repository.

# HP Service Manager – Overview

HP Service Manager stores the managed or expected state of CIs and CI relationships as attribute values in a CI record. To be part of the integration, a CI attribute in your UCMDB system must map to a managed field in the SM CI record. You can add, remove, or update the managed fields that are part of the integration by tailoring the SM web services that manage the integration.

SM runs according to a set of rules that define what actions you want the system to take whenever a CI's actual state does not match the expected state as defined in the CI record. You define these rules from the Discovery Event Manager (DEM) in SM where you can do the following:

- Automatically update a CI record to match the attribute values listed in the actual state. (This is the default behavior.)
- Automatically create a change record to review the differences between the actual state and the managed state.
- Automatically create an incident record to review the differences between the actual state and the managed state.

## HP Universal CMDB – Overview

HP Universal CMDB consists of a rich business-service-oriented data model with built-in discovery of configuration items (CIs) and configuration item dependencies, visualization and mapping of business services, and tracking of configuration changes.

UCMDB enables you to manage all the CIs contained in a managed world. A managed world refers to any self-contained environment that can be described using a topology model (defined with HP's Topology Query Language (TQL)). For example, the IT infrastructure of a large business represents a

HP Value Stream (1.2) Page 30 of 133

managed world, where the topology comprises multiple layers such as networks, protocols, databases, operating systems, and so on. You manage views to view the information in exactly the format you require.

Additionally, the information contained in the results of each TQL is updated automatically with the latest data entering the configuration management database (CMDB). As a result, once a TQL and View have been defined, they continue to provide up-to-date information about the current state of your managed world. Views appear in multi-level maps that enable you to identify key CIs, as required. You can also create reports (in HTML, Excel, or table format) about information collected by the system.

# HP Operations Orchestration – Overview

HP Operations Orchestration (HP OO) is a system for creating and using actions in structured sequences (called Ops flows, or flows) which maintain, troubleshoot, repair, and provision your IT resources by:

- Checking the health of, diagnosing and repairing, networks, servers, services, software applications and individual workstations
- Checking client, server, and virtual machines for needed software and updates, and, if needed, performing the necessary installations, updates, and distributions
- Performing repetitive tasks, such as checking status on internal or external web site pages

The two main components of HP OO are Central and Studio.

#### **HP 00 Central**

This is a web-based interface in which you can:

- Run flows
- Administer the system
- Extract and analyze data resulting from the flow runs

#### **HP OO Studio**

This is a standalone authoring program in which you can:

- · Create, modify, and test flows, including flows that run automatically, as scheduled
- Create new operations

You can create operations within Studio and run them in Central. You can also create operations that execute outside of Central in a remote action service (RAS). You do so in a development environment that is appropriate to the task, then associate the code you have created with an operation that you create in Studio.

Specify which levels of users are allowed to run various parts of flows

HP Value Stream (1.2) Page 31 of 133

# HP Release Control – Overview

HP Release Control (RC) analyzes each change request in the system and provides real-time information and alerts during implementation. In addition, Release Control enables collaboration, feedback, and review throughout the release life cycle.

HP Value Stream (1.2) Page 32 of 133

# Chapter 3: Detect to Correct Monitoring

#### This chapter includes the following topics:

| O        | $\sim$ |
|----------|--------|
| Overview |        |
| OVEIVIEW | <br>   |

## Overview

End-to-End Service Monitoring in the IT Environment provides our suggested best practices for deploying and implementing smart end-to-end service monitoring solutions to ensure adherence to the level agreed upon between the service provider and the service consumer. Feel free to use the entire best practice's solution, a mix of the various products, or just use a single product to address your monitoring needs.

**Note:** Comprehensive end-to-end service monitoring will benefit the event management process, especially in the detection and correlation phases.

The following diagram illustrates how an IT services environment might look—illustrating the complexity of a contemporary business service, relying/depending on multiple infrastructure and network components, as well as with the software running on top of it. The organization responsible for this service benefits greatly when it can monitor and assess the status and performance of the components.

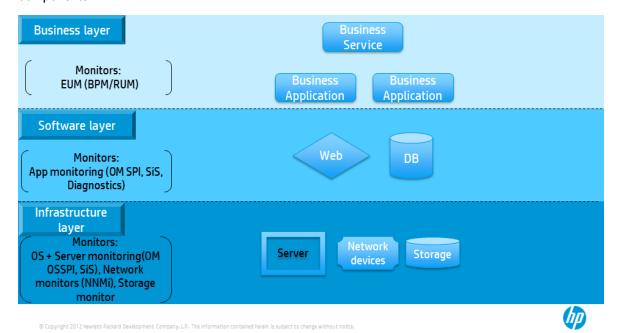

HP Value Stream (1.2) Page 33 of 133

A typical business service usually consists of the three layers as shown in the diagram. Each of those layers can be monitored separately, providing insight into the status and performance of the corresponding aspect. The best results are achieved when all monitors are implemented and the aggregated data is supplied to a central console to be accessible for further reporting and processing/analysis.

HP Value Stream (1.2) Page 34 of 133

The central console is BSM OMi as part of the Service and Operations Bridge (SaOB).

- Business layer. In the Business layer, IT monitors the application itself, mainly by end-user
  monitoring (EUM). It contains line of business (LOB), business services, and complex business
  applications—for example, an email service is a Business Service and Microsoft (MS) Exchange
  Suite is a Business Application.
- Software layer. In the Software layer, IT monitors the software components that are installed on the servers that provide services to the application. It connects the business layer to the infrastructure layer, and contains all of the software components—for example, IIS software on a Client Access Server is a Web Application and MS SQL software on an MS Exchange mailbox server is a database.
- **Infrastructure layer.** In the Infrastructure layer, IT monitors the infrastructure that is used by the software layer—server, network, and other infrastructure services.
  - **Network Monitoring.** Network Monitoring is a major part of the IT infrastructure services that provides networking services to the IT environment—for example, network switch, routers, and so on. Most contemporary business services require an adequate network infrastructure to operate. This mandates special attention to the monitoring of network equipment and configuration to enable stable communications.

Each layer is divided into the following four sections:

- Overview. Overview of what is being monitoring and why it is being monitored
- Tools. List of tools to be used for this type of monitoring
- **Installation and Configuration.** Flow of actions for applying the monitoring solution; including characterizing and configuring the tools and monitors
- Recommendations. Set of field best practice recommendations to help in effectively applying the monitoring solution

For use cases and more information about End-to-End Service Monitoring Best Practices, see HP End-to-End Service Monitoring and Event Management Best Practices v2.x.

Page 35 of 133

# Chapter 4: BSM – SM Incidents Exchange Integration

#### This chapter includes the following topics:

| Overview                             | 36 |
|--------------------------------------|----|
| Configure Connection from BSM to SM  | 36 |
| Add an OMi – SM Integration Instance | 40 |
| Verify BSM to SM Configuration       | 43 |

### Overview

HP Business Service Management (BSM) Operations Management events, and their updates, can be automatically or manually forwarded to HP Service Manager (SM) as an incident. The Operations Management Event Browser shows what events have been forwarded, including detailed information about the corresponding SM incident, on the **Forwarding** tab of the corresponding events.

In addition, changes made to an Operations Management event are synchronized to the related SM incident, and vice versa.

**Extended Incident Details** view can be launched from the event record (opens the SM user interface in the correct context).

**Extended Event Details** view can be launched from the incident record (opens the BSM user interface in the correct context).

Optionally (and highly recommended), you can use Lightweight Single Sign-On (LWSSO) to bypass the log-on prompts. This is covered further in this guide.

# Configure Connection from BSM to SM

#### Note:

- Before starting this procedure, create a user in SM that will be used for the integration and will have full administrative permissions. Remember these user details as you will need them in the following procedure.
- For instructions on how to create the user, see the Service Manager documentation.
- Be sure to modify **ServiceManagerAdapter.groovy** to support SM version 9.31.

HP Value Stream (1.2) Page 36 of 133

#### To configure the SM server as a target connected server:

- In the BSM console, navigate to Admin > Operations Management > Setup > Connected Servers.
- 2. In the Connected Servers page, click the **New Item** button. The **Create New Server Connection** wizard opens.
- 3. In the **Display Name** field, enter a name for the target SM server. By default, the **Name** field is filled automatically.
- 4. Enter a description for the new target server.
- 5. Select the **Active** check box and click **Next**.
- 6. Select External Event Processing and click Next.
- 7. Enter the Fully Qualified DNS Name of the SM target server and click Next.
- 8. For the Integration type, select **Call Groovy Script Adapter** and select **sm:serviceManagerAdapter**.

**Note:** The default web tier value is **webtier-9.30**. If you are using another web tier version, update its name via the *Manage Scripts* wizard via the *Manage Scripts* link in this window.

- 9. Click Manage Scripts.
  - a. In the opened window, select sm: ServiceManagerAdapter.
  - b. Click the **Edit item** button, select the **Script** tab, and change the **SM\_WEB\_TIER\_NAME** value to **webtier-9.31**.
  - c. Click **OK** to save this copy of the script and close the Manage Scripts dialog box.
- 10. Click **Next**. The Outgoing Connection pane appears.

HP Value Stream (1.2) Page 37 of 133

11. Provide the following event forwarding credentials to the event forwarding user that you already created in SM.

| Field                                              | Sample<br>Value                         | Description                                                                                                    |
|----------------------------------------------------|-----------------------------------------|----------------------------------------------------------------------------------------------------|
| Username                                           | <integration username=""></integration> | The user name for the integration user you set up previously.                                                                                                    |
| Password                                           | <password></password>                   | The password for the user you just specified.                                                                                                    |
| Password<br>(Repeat)                               | <password></password>                   | The password you just specified.                                                                                                    |
| Port                                               | <13080>                                 | The port configured on the SM side for the integration with Operations Management. (See Note "To find the port number to enter:" on the next page.)                                                                                                    |
| Use secure<br>HTTP                                 | <not selected=""></not>                 | Confirm this check box is <b>not</b> selected.                                                                                                    |
| Supports<br>Synchronize<br>and Transfer<br>Control | <selected></selected>                   | Confirm this check box is selected.  When the Supports Synchronize and Transfer Control flag is set, an Operations Management operator is then able to transfer ownership of the event to the target connected server.  If the Supports Synchronize and Transfer Control flag is not set, then the option Synchronize and Transfer Control does not appear in the list of forwarding types when configuring forwarding rules.  If the Supports Synchronize and Transfer Control flag is not set for any target connected server, the Transfer Control to option does not appear at all in the Event Browser context menu. |
|                                                    |                                         | If a specific server is configured without the <b>Supports Synchronize and Transfer Control</b> flag set, then that server is not available in the <b>Event Browser</b> context menu as a server to which you can transfer ownership.                                                                                                    |

HP Value Stream (1.2) Page 38 of 133

**Note:** To find the port number to enter:

Navigate to the following file:

<HP Service Manager root directory>/HP/Service Manager<version>/Server/RUN/sm.ini

■ In the **sm.ini** file, you will find two port entries. If you want to use a secure HTTP connection, select the httpPort with the default port number **13080** or httpsPort with the default port number **13443**. The actual values for the ports can differ from these default values depending on how they are configured. Note that using HTTP/s in this integration is not covered by this guide and will require more configurations than listed here.

For details, see the *HP Business Service Management OMi Extensibility Guide*. It is recommended to use HTTP.

- Enter the appropriate value in the **Port** field.
- 12. Click the **Test connection** link located on the top of the window.
- 13. Click **Next**. The Event Drilldown pane appears.
- 14. In addition to forwarding events to SM, if you also want to drill down into SM, you need to specify the fully qualified DNS name and port of the SM web tier.

#### Note:

- To enable event drilldown to SM, you must install a web tier client for your SM server according to your SM server install/configuration instructions.
- In the Event Drilldown dialog box of the Connected Servers manager, configure the server where you installed the web tier client along with the configured port used.
- If you do not specify a server in the Event Drilldown dialog box of the Connected Servers manager, it is assumed that the web tier client is installed on the server used for forwarding events and event changes to SM, and receiving event changes returned from SM.
- If nothing is configured in the Event Drilldown dialog box, and the web tier client is not installed on the SM server machine, the web browser will not be able to find the requested URL.

Click **Next**. The Incoming Connection pane appears.

HP Value Stream (1.2) Page 39 of 133

- 15. To enable event changes to be synchronized from SM to Operations Management, a new user is created. The new user is automatically created by the application.
  - a. Define a new password.

**Note:** Take note of the given user name and password you defined. You will need to provide it later when configuring the SM server to communicate with the server hosting Operations Management.

b. Click **Finish**. The target SM server appears in the list of Connected Servers.

# Add an OMi – SM Integration Instance

Before you can use the OMi – SM integration, you must add an OMi – SM integration instance in SM's Integration Manager and enable it.

#### To add an OMi - SM integration instance:

- 1. In the SM console, navigate to **Tailoring > Integration Manager**. The **Integration Instance Manager** opens.
- 2. Click the **Add** button. The **Integration Template Selection** wizard opens.

**Note:** There is no need to select the **Import Mapping** check box.

- 3. Select **SMOMi** from the Integration Template list, and click **Next**. The Integration Instance Information pane appears.
- 4. In the Integration Instance Information pane, select **Run at system startup**.
  - For Interval Time (s), enter 150.
  - For Max Retry Times, enter 3.

**Note:** These fields are mandatory. Leave the other fields blank.

HP Value Stream (1.2) Page 40 of 133

Save the log files.

#### Note:

- The default location to save the log files is your **C:\** directory, but it is suggested to save the log files in a drive that does not contain your operating system.
- Set your log level as **WARNING**.
- 5. Click **Next**. The Integration Instance Parameters pane appears.
- 6. On the General Parameters tab, complete the following fields as necessary:

| Field             | Sample Value                                                                            | Description                                                                                                    |
|-------------------|-----------------------------------------------------------------------------------------|----------------------------------------------------------------------------------------------------|
| omi.server.url    | http:// <servername>:<port>opr-gateway/rest/ synchronization/event/</port></servername> | URL address of the OMi Server RESTful web service. Replace <servername> and <port> with the BSM gateway host name and port number of your OMi server.</port></servername> |
|                   |                                                                                         | Note: The default port is 80.                                                                                                    |
| username          | <user bsm="" by="" defined=""></user>                                                   | User name used to access the OMi<br>Server RESTful web service interface<br>using Basic authentication. (See Step<br>15 in Configure Connection from BSM<br>to SM)        |
| http.conn.timeout | 30                                                                                      | HTTP connection time-out setting in seconds.                                                                                                    |
| http.rec.timeout  | 30                                                                                      | HTTP send time-out setting in seconds.                                                                                                    |
| http.send.timeout | 30                                                                                      | HTTP send time-out setting in seconds.                                                                                                    |

HP Value Stream (1.2) Page 41 of 133

| Field                       | Sample Value                                                                               | Description                                                                                                    |
|-----------------------------|--------------------------------------------------------------------------------------------|----------------------------------------------------------------------------------------------------|
| sm.mgr.id                   | <automatically created=""></automatically>                                                 | Universally Unique Identifier (UUID) automatically generated for this instance of SM.                                                                                                   |
|                             |                                                                                            | Note: The value of this field is automatically created each time you add an OMi – SM instance. Do not change the automatically created value or the integration will not work properly. |
| omi.reference.prefix        | urn:x-hp:2009:opr:                                                                         | Prefix of the <b>BDM External Process Reference</b> field that will be present in incoming synchronization requests from the OMi server.                                                |
|                             |                                                                                            | <b>Note:</b> This field has a fixed value. Do not change it.                                                                                                    |
| sm.reference.prefix         | urn:x-hp:2009:sm:                                                                          | Prefix of the <b>BDM External Process Reference</b> field that will be present in outgoing synchronization requests from SM.                                                            |
|                             |                                                                                            | <b>Note:</b> This field has a fixed value. Do not change it.                                                                                                    |
| omi.eventdetail.base<br>url | http:// <servername>:<port>/opr-console/ opr-evt- details.jsp?eventId=</port></servername> | Basic URL address of the event detail page in OMi. Replace <b><servername></servername></b> and <b><port></port></b> with the BSM gateway host name and port number of your OMi server. |

7. On the **Secure Parameters** tab, complete the following field:

| Field    | Description                                                                                                    |
|----------|----------------------------------------------------------------------------------------------------|
| Password | Password of the user name used to access the OMi Server RESTful web service interface using Basic authentication. |

- 8. Click **Next** twice, and then click **Finish**. The Integration Instance Manager window appears.
- 9. To enable the integration, right-click the integration row and do not select an option.

HP Value Stream (1.2) Page 42 of 133

- 10. Click the **Enable** option on the left side of the integration list. You will be prompted with an action verification.
- 11. Select Yes.
- 12. Click the Enable link.

Note: The OMi - SM integration does not use the settings on the **Integration Instance** fields and Integration Instance Mapping panes.

The OMi – SM integration instance is added enabling it to start working with the integration.

# Verify BSM to SM Configuration

The BSM to SM integration enables the creation of SM incidents based on BSM events.

#### To verify the BSM – SM configuration:

1. Create a new event in BSM.

For example, use the event **submitEvents.bat** that resides in **SSM Install folderoprsupport** on the event generator, **submitEvents.bat SWARNING Testing Unit is a testing event**.

2. In the BSM user interface, navigate to **Applications > Operations Management** and locate the newly created event.

HP Value Stream (1.2) Page 43 of 133

Right-click the newly-created event and select Transfer Control To= >{Display name for SM server}.

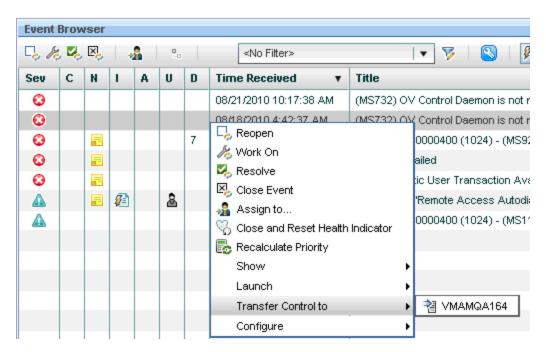

4. Double-click the event to show its details. The **Forwarding** tab shows details about the opened incident.

Note: Remember the Incident ID for the following steps.

- 5. In the SM user interface, navigate to the **Incident Management** module and click the **Search Incidents** option.
- 6. In the Search window, use the incident ID to find the incident from the previous step. The relevant incident is populated and the correct event data appears.

HP Value Stream (1.2) Page 44 of 133

# Chapter 5: BSM – SM Business Impact Report Integration

#### This chapter includes the following topics:

| Overview                                            | . 45 |
|-----------------------------------------------------|------|
| Access Business Impact Report via SM User Interface | 45   |
| Verify Business Impact Report Integration           | . 47 |

#### Overview

HP Business Service Management (BSM) includes impact reports that you can use to help evaluate the impact of incidents on your business. A Business Impact Report (BIR) shows information about how a configuration item (CI) impacts the business services it belongs to. Data about the effect of Business Service, Application, and Business Process CIs includes KPI data, over-time data, and SLA data. For example, if the status for a host CI is critical, you can use the report to show the status of the Business Service CIs to which the host CI is attached.

When deployed as part of the BSM solution, Incident Management users can launch an impact report from an incident in context with the incident's affected CI. Service Desk Agents can validate the updated status of the business impact to categorize and prioritize the incident.

# Access Business Impact Report via SM User Interface

To use the BSM Business Impact Report integration, you must add and enable an instance of this integration in Integration Manager.

#### To add a BSM Business Impact Report integration instance:

- 1. Log on to the HP Service Manager (SM) management console with a System Administrator account.
- Navigate to Tailoring > Integration Manager. The Integration Instance Manager window opens.
- 3. Click the **Add** button. The Integration **Template Selection** wizard opens.

HP Value Stream (1.2) Page 45 of 133

4. Select **SMBIR** from the Integration Template list.

#### Note:

- Do not select the Import Mapping check box.
- Only one instance of the BSM Business Impact Report integration is allowed. If an instance of this integration already exists in Integration Manager, the SMBIR template becomes unavailable.
- 5. Click **Next**. The Integration Instance Information pane appears.
- 6. Update the following fields:

**Note:** Only **Name** and **Version** are required fields. This integration does not use the **Interval Time(s)** and **Max Retry Times** fields as it is based on the user interface.

| Name                        | Recommended Value             | Description                                                                                            |
|-----------------------------|-------------------------------|----------------------------------------------------------------------------------------------------|
| Name<br>(required)          | <user defined=""></user>      | Name of the integration instance (default: SMBIR).                                                     |
| Version<br>(required)       | <user defined=""></user>      | Version of the integration template (default: 1.0).                                                    |
| SM Server                   | <sm name="" server=""></sm>   | Display name of the SM server machine.                                                                 |
| Endpoint<br>Server          | <bsm name="" server=""></bsm> | Display name of the BSM server machine.                                                                |
| Run at<br>system<br>startup | Select                        | Select this check box if you want this instance to be automatically enabled when the SM server starts. |

- 7. Click **Next**. The Integration Instance Parameters pane appears.
- 8. On the **General Parameters** tab, replace **BSM\_host** in the **baseurl** parameter with the host name of the BSM Gateway server.
- 9. Click **Next** twice.

**Note:** Leave the Integration Instance fields and Integration Instance Mapping panes.

10. Click Finish to exit the wizard.

HP Value Stream (1.2)

Page 46 of 133

- 11. Click **Control** + and the line of the new integration you created.
- 12. Click the **Enable** link.
- 13. Click Yes.

# Verify Business Impact Report Integration

The BSM and SM integration enables launching the BSM Business Impact Report directly from the SM web user interface.

#### To verify the integration is working:

- 1. In SM, there should already be an incident opened from a BSM event. (For details, see "Verify BSM to SM Configuration" on page 43.)
- In the Incident Details window, click the More button and select Launch Business Impact Report. The BSM logon window opens.

**Note:** This does not happen if LWSSO is already configured on both systems and the same currently logged in user exists in both.

- 3. Enter the BSM logon details to log on to BSM. A BSM Business Impact Report appears in the context of the relevant CI (affected CI in the Incident record).
- 4. A BSM Business Impact Report also appears when you right-click the corresponding event in the Operations Management console and select Show= > "Business Service Impact for Related CI".

HP Value Stream (1.2) Page 47 of 133

# Chapter 6: UCMDB – SM Integration Configuration

#### This chapter includes the following topics:

| Overview                                                            | . 48 |
|---------------------------------------------------------------------|------|
| Set Up UCMDB for Integration with SM Using ServiceManagerAdapter9-x | 48   |
| Set Up SM for Integration with UCMDB                                | . 51 |
| Verify UCMDB – SM Integration                                       | 53   |
| Set Up UCMDB for Integration with SM Using ServiceManagerAdapter7-1 | 54   |
| Set Up SM for Integration with UCMDB                                | . 58 |
| Verify UCMDB – SM Integration                                       | 58   |

#### Overview

This section describes the necessary steps to configure and verify the integration between HP Universal CMDB (UCMDB) and HP Service Manager (SM).

Typically, UCMDB uses one or more discovery mechanisms (feeders) to automatically detect configuration item (CI) attribute values. The UCMDB to SM integration only uses a subset of the CI attributes available in a UCMDB system.

Beginning with UCMDB version 9.05, a new SM adapter is supplied with UCMDB out of the box (also known as ServiceManagerAdapter9-x, which is an enhancement of ServiceManagerAdapter7-1). Even though ServiceManagerAdapter9-x is the more recommended adapter, the legacy ServiceManagerAdapter7-1 adapter is also supported, although it will not provide the same out-of-the-box content as the newer adapter.

# Set Up UCMDB for Integration with SM Using ServiceManagerAdapter9-x

This task lists the steps necessary to configure UCMDB in order to perform the integration with SM using ServiceManagerAdapter9-x.

This task includes the following steps:

| Prerequisites                  | 49 |
|--------------------------------|----|
| Configure SM Adapter in UCMDB  | 49 |
| Create a New Integration Point | 49 |
| Set Up the Data Push Job       | 50 |

HP Value Stream (1.2) Page 48 of 133

| Run the Data Push Jobs | <br>51 |
|------------------------|--------|
|                        |        |

## **Prerequisites**

- Log on to your UCMDB system as an administrator.
- Verify that all UCMDB services are running.

## Configure SM Adapter in UCMDB

- 1. Browse to your UCMDB user interface.
- 2. Select the **Data Flow Management** tab.
- 3. Select Adapter Management.
- 4. From the resources window, select ServiceManagerAdapter9-x and expand it.
- 5. Expand the **configuration files** item.
- 6. Select ServiceManagerAdapter9-x/sm.properties from the list of items.
- 7. In the pane on the right side of the window, modify the **use.global.id** parameter, set it to **false**, and click **OK**.

## Create a New Integration Point

- 1. Navigate to **Data Flow Management > Integration Studio**.
- 2. In the Integration Point pane, click the **Create New Integration Point** button. The Create New Integration Point dialog box opens.

Enter the following information:

| Name                | Recommended Value        | Description                                                              |
|---------------------|--------------------------|--------------------------------------------------------------------------|
| Integration<br>Name | SM Integration           | The name you give to the integration point.                              |
| Adapter             | <user defined=""></user> | Select the appropriate adapter for the version of SM that you are using. |

HP Value Stream (1.2) Page 49 of 133

| Name                           | Recommended Value        | Description                                                                                                    |
|--------------------------------|--------------------------|----------------------------------------------------------------------------------------------------|
| Is<br>Integration<br>Activated | selected                 | Select this check box to create an active integration point.                                                                                                    |
| Hostname/IP                    | <user defined=""></user> | The name of the SM server.                                                                                                    |
| Port                           | <user defined=""></user> | The port through which you access SM.                                                                                                    |
| Credentials                    | <user defined=""></user> | If SM credentials appear in the Credentials column, select them.  If no SM credentials appear, select Generic Protocol and click the Add new connection details for selected protocol type button.  Enter the following information:  Description. Enter Service Manager.  User Name. Enter the SM user name. The default value is falcon.  User Password. Enter and confirm a password. |
| Probe Name                     | <user defined=""></user> | The probe is selected from a drop-down list. This is the same probe that is being used for the UCMDB – BSM integration.                                                                                                    |

**Note:** It is recommended to click the **Test Connection** button to verify that the details entered are working before continuing.

- 3. Click OK.
- 4. On the **Federation** tab, verify the **Incident**, **Problem**, and **RequestForChange** CI types are checked and click the **Save Integration** button.

## Set Up the Data Push Job

To push CIs and Relations from UCMDB to SM:

- 1. Edit the **SM Push** job.
- 2. Select Scheduler Definition.

HP Value Stream (1.2) Page 50 of 133

- 3. For the Repeat field, select Changes Sync/All Data Sync.
- 4. Set the Repeat Every field to 1 Day.
- 5. Click OK.

#### Run the Data Push Jobs

- 1. In the Integration Point pane, select the correct integration.
- 2. Select the **Data Push** tab. The Job Definition pane appears.

Note: The Changes job must be run before the RMI job.

- 3. Select your job and click **Synchronize All** to run the push job.
- 4. When the Confirm synchronizing window appears, click Yes.
- 5. Click the **Statistics** tab to view the progress of the synchronization.
- 6. Click **Refresh** to view the updated synchronization status.

# Set Up SM for Integration with UCMDB

This task lists the steps necessary to configure SM, in order to perform the integration with UCMDB. This task includes the following steps:

| Prerequisites                                                         | 51 |
|-----------------------------------------------------------------------|----|
| Add the UCMDB Connection Information to the System Information Record | 51 |

## **Prerequisites**

Log on to your UCMDB system as an administrator. Verify that all UCMDB services are running.

# Add the UCMDB Connection Information to the System Information Record

- 1. Log on to your Service Manager system as an administrator.
- Navigate to System Administration > Base System Configuration > Miscellaneous >
   System Information Record.

HP Value Stream (1.2) Page 51 of 133

- 3. Select the **Active Integrations** tab.
- 4. Select the **HP Universal CMDB** option. The form appears in the UCMDB Web service URL field.
- 5. In the UCMDB Web service URL field, enter the URL to the UCMDB Web service API.

HP Value Stream (1.2) Page 52 of 133

The URL has the following format:

#### http://<UCMDB server name>:<port>/axis2/services/ucmdbSMService

6. In the UserId dialog box, enter your UCMDB user name and password and click Save.

## Verify UCMDB – SM Integration

- 1. Browse to your UCMDB server.
- 2. Navigate to Managers > Modeling > CI Type Manager.
- 3. Under ConfigurationItem > InfrastructureElement, click Node.
- 4. Right-click a Node object and select **Show CIT Instances**. The CIT Instances window for the selected Node object appears.
- 5. From the list of CIT instances, select one CI and right-click **Properties**. The Configuration Item Properties window appears showing the UCMDB ID at the top of the window.
- 6. Click **OK**. The Configuration Item Properties window closes.
- 7. Click **OK**. The Show IT Instances window closes.
- 8. Browse to your SM server.
- 9. Navigate to Configuration Management > Resources > Search Cls.
- 10. Click the **Search** Sutton.
- 11. Click More on selected CI.
- 12. Select Modify Columns.
- 13. Click the down arrow and select your UCMDB ID, then click **Proceed**.
- 14. Verify that all the CIs from UCMDB are listed in SM and select the **Actual State** tab to view the CI properties in UCMDB.

HP Value Stream (1.2) Page 53 of 133

# Set Up UCMDB for Integration with SM Using ServiceManagerAdapter7-1

This task lists the steps necessary to configure UCMDB in order to perform the integration with SM using ServiceManagerAdapter7-1.

This task includes the following steps:

| Prerequisites                  | 54 |
|--------------------------------|----|
| Configure SM Adapter in UCMDB  | 54 |
| Create a New Integration Point | 54 |
| Set Up the RMI Job             | 56 |
| Set Up the Changes Job         | 56 |
| Run the Data Push Jobs         | 56 |

### **Prerequisites**

Log on to your UCMDB system as an administrator. Verify that all UCMDB services are running.

## Configure SM Adapter in UCMDB

- 1. Browse to your UCMDB user interface.
- 2. Select the Data Flow Management tab.
- 3. Select Adapter Management.
- 4. From the resources window, select ServiceManager Adapter7-1 and expand it.
- 5. Expand the **configuration files** item.
- 6. Select ServiceManagerAdapter7-1/sm.properties from the list of items.
- 7. In the pane on the right side of the window, modify the **use.global.id** parameter, set it to **false**, and click **OK**.

### Create a New Integration Point

- 1. Navigate to **Data Flow Management > Integration Studio**.
- 2. In the Integration Point pane, click the **Create New Integration Point**

HP Value Stream (1.2) Page 54 of 133

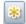

button. The Create New Integration Point dialog box opens.

#### Enter the following information:

| Name                           | Recommended Value        | Description                                                                                                    |
|--------------------------------|--------------------------|----------------------------------------------------------------------------------------------------|
| Integration<br>Name            | SM Integration           | The name you give to the integration point.                                                                                                    |
| Adapter                        | <user defined=""></user> | Select the appropriate adapter for the version of SM that you are using.                                                                                                    |
| Is<br>Integration<br>Activated | selected                 | Select this check box to create an active integration point.                                                                                                    |
| Hostname/IP                    | <user defined=""></user> | The name of the SM server.                                                                                                    |
| Port                           | <user defined=""></user> | The port through which you access SM.                                                                                                    |
| Credentials                    | <user defined=""></user> | If SM credentials appear in the Credentials column, select them.  If no SM credentials appear, select Generic Protocol and click the Add new connection details for selected protocol type button.  Enter the following information:  Description. Enter Service Manager.  User Name. Enter the SM user name. The default value is falcon.  User Password. Enter and confirm a password. |

Note: It is recommended to click the Test Connection button to verify that the details entered are working before continuing.

- 3. Click OK.
- 4. On the Federation tab, select the Incident, Problem, and RequestForChange CI types and click the **Save Integration** button.

HP Value Stream (1.2) Page 55 of 133

## Set Up the RMI Job

#### To replicate the relations from UCMDB to SM:

- 1. Edit the SM Topology Comparison Push job.
- Select Scheduler Definition.
- 3. For the **Repeat** field, select **interval**.
- 4. Set the Repeat Every field to 1 Day.
- 5. Click OK.

## Set Up the Changes Job

#### To replicate CIs from UCMDB to SM:

- 1. Edit the SM History-based Push job.
- 2. Select Scheduler Definition.
- 3. For the Repeat field, select interval.
- 4. Set the Repeat Every field to 1 Day.
- 5. Click OK.

### Run the Data Push Jobs

- 1. In the Integration Point pane, select the correct integration.
- 2. Select the **Data Push** tab. The Job Definition pane appears.

Note: The Changes job must be run before the RMI job.

- 3. Select your job and click **Synchronize All** to run the replication job.
- 4. When the Confirm synchronizing window appears, click Yes.
- 5. Click the **Statistics** tab to view the progress of the synchronization.

HP Value Stream (1.2) Page 56 of 133

6. Click the **Refresh** button to view the updated synchronization status.

**Note:** Follow the same procedure for the RMI and Changes jobs.

HP Value Stream (1.2) Page 57 of 133

# Set Up SM for Integration with UCMDB

This task lists the steps necessary to configure SM in order to perform the integration with UCMDB.

This task includes the following steps:

| Prerequisites                                                         | 58 |
|-----------------------------------------------------------------------|----|
| Add the UCMDB Connection Information to the System Information Record | 58 |

## **Prerequisites**

Log on to your UCMDB system as an administrator. Verify that all UCMDB services are running.

# Add the UCMDB Connection Information to the System Information Record

- 1. Log on to your Service Manager system as an administrator.
- Navigate to System Administration > Base System Configuration > Miscellaneous > System Information Record.
- 3. Select the **Active Integrations** tab.
- 4. Select the **HP Universal CMDB** option. The form appears in the UCMDB Web service URL field.
- 5. In the UCMDB Web service URL field, enter the URL to the HP Universal CMDB Web service API.

The URL has the following format:

http://<UCMDB server name>:<port>/axis2/services/ucmdbSMService

6. In the UserId dialog box, enter your UCMDB user name and password and click Save.

# Verify UCMDB – SM Integration

- 1. Browse to your UCMDB server.
- 2. Navigate to Managers > Modeling > CI Type Manager.
- 3. Under ConfigurationItem > InfrastructureElement, click Node.

HP Value Stream (1.2) Page 58 of 133

- 4. Right-click a Node object and select **Show CIT Instances**. The CIT Instances window for the selected Node object appears.
- 5. From the list of CIT instances, select one CI and right-click **Properties**. The Configuration Item Properties window appears showing the UCMDB ID at the top of the window.
- 6. Click **OK**. The Configuration Item Properties window closes.
- 7. Click **OK**. The Show IT Instances window closes.
- 8. Browse to your SM server.
- 9. Navigate to Configuration Management > Resources > Search Cls.
- 10. Click the **Search** Soutton.
- 11. Click More on selected CI.
- 12. Select Modify Columns.
- 13. Click the down arrow and select your UCMDB ID, then click **Proceed**.
- 14. Verify that all the CIs from UCMDB are listed in SM and select the **Actual State** tab to view the CI properties in UCMDB.

HP Value Stream (1.2) Page 59 of 133

# Chapter 7: UCMDB – BSM Integration Configuration

#### This chapter includes the following topics:

| Overview                                     | 60 |
|----------------------------------------------|----|
| Create UCMDB to BSM Integration Point in BSM | 60 |
| Configure BSM 9.x Integration Point          | 63 |
| Verify UCMDB – BSM Configuration             | 67 |

#### Overview

This configuration synchronizes the configuration item (CI) records between HP Universal CMDB (UCMDB) and Run-Time Service Model (RTSM). Apart from the convenience synchronizing the configuration between UCMDB and RTSM provides, we make sure that the CIs across all three systems (UCMDB, HP Service Manager (SM), and HP Business Service Management (BSM)) are identical and have the same GlobalID generated by UCMDB.

# Create UCMDB to BSM Integration Point in BSM

This task includes the following steps:

| ploy Package CMS_to_RTSM_Sync.zip on UCMDB |    |
|--------------------------------------------|----|
| Enable the CMDR 9 x Integration Point      | 61 |

## Deploy Package CMS\_to\_RTSM\_Sync.zip on UCMDB

- 1. Copy the file CMS\_to\_RTSM\_Sync.zip located on the BSM-DPS machine file system under **HPBSM\odb\conf\factory\_packages** to the file system on the UCMDB machine.
- Open the UCMDB user interface.
- 3. Select the Administration tab.
- 4. Select Package Manager.
- 5. Select Deploy Packages to server (from local disk).
- 6. Click the Add button and select the file CMS\_to\_RTSM\_Sync.zip through the file system

HP Value Stream (1.2)

Page 60 of 133

browser.

7. Select Deploy.

# Enable the CMDB 9.x Integration Point

- 1. Open the BSM admin user interface and select the **RTSM Administration**.
- 2. Select the **Data Flow Management** tab.
- 3. Select Integration Studio.
- 4. Create a new **Integration Point** according to the following table:

|                                | Recommended              |                                                                                                    |
|--------------------------------|--------------------------|----------------------------------------------------------------------------------------------------|
| Name                           | Value                    | Description                                                                                                    |
| Integration<br>Name            | <user defined=""></user> | The name you give to the integration point.                                                                                                    |
| Adapter                        | UCMDB 9.x                | Select the adapter type from the drop-down list.                                                                                                    |
| Is<br>Integration<br>Activated | selected                 | Select this check box to create an active integration point.                                                                                                    |
| Hostname/IP                    | <user defined=""></user> | The name of the UCMDB server.                                                                                                    |
| Port                           | <user defined=""></user> | The port through which you access UCMDB.                                                                                                    |
| Credentials                    | <user defined=""></user> | If UCMDB credentials appear in the Credentials column, select them.  If no UCMDB credentials appear, select Generic Protocol and click the Add new connection details for selected protocol type button.  Enter the following information:  Description. Enter UCMDB.  User Name. Enter the UCMDB user name. The default value is admin. |
|                                |                          | ■ User Password. Enter and confirm a password.                                                                                                    |
| Probe Name                     | <user defined=""></user> | Select the probe you configured previously from the drop-down list.                                                                                                    |

HP Value Stream (1.2) Page 61 of 133

- 5. Click the Add button on the right side of the window and add Job definitions as follows:
  - a. Name the Job definition.
  - b. Select the Allow Delete check box.
  - c. Click the **Add** button in the Job definition window.
  - d. From the pop up window, browse to **root CMS sync** and select the **ActiveDirectory\_sync** job and click **OK**.
  - e. Select the **Scheduler definition** check box.
  - f. In the Repeat window, select Cron.

**Note: Cron** refers to a Cron expression, which is a string composed of six or seven fields separated by white space. Six of the fields are mandatory, and one is optional.

For example, for the following expression: **0 15 10 \* \* ? 2011**, the task runs at 10:15 A.M. every day during the year 2011.

For more details, see the *UCMDB* or *BSM* documentation.

- g. For the Cron expression, enter the following string: \* 0/10 \* \* \* ? \*.
- h. Adjust other settings as needed.
- i. When finished, click **OK** and save the integration.
- j. Repeat steps **a** to **i** and configure the following jobs:
  - FailoverCluster\_Sync
  - IIS\_Sync
  - SOA Sync
  - BusinessAndFacilities\_Sync
  - ExchangeServer\_Sync
  - Virtualization\_Sync
  - Siebel\_Sync
  - Credentials\_Sync
  - Basicinfrastructure\_Sync

HP Value Stream (1.2) Page 62 of 133

- J2EE\_Sync
- SAP\_Sync
- 6. Browse to UCMDB on port 8080 (for example, http://yourUCMDBhost.domain:8080), and select the **JMX Console**.
- Log on to the JMX console.
- 8. From the UCMDB section, select UCMDB:service=Multiple CMDB Instances Services.
- 9. Invoke:
  - a. **setAsGlobalIdGenerator** and verify it succeeded.
  - b. **getGlobalIdGeneratorScopes** and verify it succeeded.
- 10. Browse to your BSM administration user interface.
- 11. Select the **Data Flow Management** tab.
- 12. Select Integration Studio from the options.
- 13. Select the Integration Point that you have configured.
- 14. In the Job definition section, click **Synchronize All** to run the synchronization.

The Integration Point should be active and the jobs appear properly.

# Configure BSM 9.x Integration Point

This task includes the following steps:

| Deploy Package CSM_to_RTSM_Sync.zip on BSM | 63 |
|--------------------------------------------|----|
| Enable the CMDB 9.x Integration Point      | 64 |

### Deploy Package CSM\_to\_RTSM\_Sync.zip on BSM

- 1. Copy the file CMS\_to\_RTSM\_Sync.zip located on the BSM-DPS machine file system under HPBSM\odb\conf\factory\_packages to the file system on the BSM machine.
- 2. Open the BSM user interface.
- 3. Navigate to Admin > RTSM Administration > Administration > Package Manager.
- 4. Select Deploy Packages to server (from local disk).

HP Value Stream (1.2)

Page 63 of 133

- 5. Click the Add button and select the file CMS\_to\_RTSM\_Sync.zip through the file system browser.
- 6. Click Deploy.

# Enable the CMDB 9.x Integration Point

**Note:** Complete the following procedure in UCMDB version 9.0.

- 1. Open the UCMDB user interface.
- 2. Click the **Data Flow Management** tab.
- 3. Click Integration Studio.
- 4. Create a new **Integration Point** according to the following table:

| Name                           | Recommended Value        | Description                                                  |
|--------------------------------|--------------------------|--------------------------------------------------------------|
| Integration<br>Name            | <user defined=""></user> | The name you give to the integration point.                  |
| Adapter                        | BSM Adapter              | Select the adapter type from the drop-down list.             |
| Is<br>Integration<br>Activated | selected                 | Select this check box to create an active integration point. |
| Hostname/IP                    | <user defined=""></user> | The name of the BSM server.                                  |
| Port                           | <user defined=""></user> | The port through which you access UCMDB.                     |

HP Value Stream (1.2)

Page 64 of 133

| Name             | Recommended Value        | Description                                                                                                    |
|------------------|--------------------------|----------------------------------------------------------------------------------------------------|
| Credentials      | <user defined=""></user> | If UCMDB credentials appear in the Credentials column, select them.                                                                               |
|                  |                          | If no UCMDB credentials appear, select <b>Generic Protocol</b> and click the <b>Add new connection details for selected protocol type</b> button. |
|                  |                          | Enter the following information:                                                                                                    |
|                  |                          | ■ Description. Enter UCMDB.                                                                                                    |
|                  |                          | ■ User Name. Enter the UCMDB user name. The default value is admin.                                                                               |
|                  |                          | ■ User Password. Enter and confirm a password.                                                                                                    |
| Push Back<br>IDs | Enabled                  | Specifies whether to push back the global IDs after CIs are populated in the server.                                                              |
|                  |                          | Note: Relevant for UCMDB 9.x adapters.                                                                                                    |
| Probe Name       | <user defined=""></user> | Select the probe you configured previously from the drop-down list.                                                                               |

- 5. Click the Add button on the right side of the window and add Job definitions as follows:
  - a. Name the Job definition.
  - b. Select the **Allow Delete** check box.
  - c. Click the **Add** button in the Job definition window.
  - d. From the pop up window, browse to **root CMS sync**, select the **ActiveDirectory\_sync** job and click **OK**.
  - e. Select the **Scheduler definition** check box.

HP Value Stream (1.2)

Page 65 of 133

f. In the Repeat window, select **Cron**.

**Note: Cron** refers to a Cron expression, which is a string composed of six or seven fields separated by white space. Six of the fields are mandatory, and one is optional.

For example, for the following expression: **0 15 10 \* \* ? 2011**, the task runs at 10:15 A.M. every day during the year 2011.

For more details, see the *UCMDB* or *BSM* documentation.

- g. For the Cron expression, enter the following string: \* 0/10 \* \* \* ? \*.
- h. Adjust other settings as needed.
- i. When finished, click **OK** and save the integration.
- j. Repeat steps **a** to **i** and configure the following jobs:
  - FailoverCluster\_Sync
  - IIS\_Sync
  - SOA\_Sync
  - BusinessAndFacilities\_Sync
  - ExchangeServer\_Sync
  - Virtualization\_Sync
  - Siebel\_Sync
  - Credentials\_Sync
  - Basicinfrastructure\_Sync
  - J2EE Sync
  - SAP\_Sync
- 6. Browse to BSM on port 21212 (for example, http://yourDPShost.domain:21212), and select the **JMX Console**.

**Note:** DPS represents the data processing server.

- 7. Log on to the JMX console.
- 8. From the UCMDB section, select **UCMDB:service=Multiple CMDB Instances Services**.

HP Value Stream (1.2)

Page 66 of 133

- 9. Invoke:
  - a. **setAsNonGlobalIdGenerator** for customer ID 1 and verify it succeeded.
  - b. **getGlobalIdGeneratorScopes** for customer ID 1 and verify it succeeded.
- 10. Browse to your UCMDB administration user interface.
- 11. Click the **Data Flow Management** tab.
- 12. Select Integration Studio from the options.
- 13. Select the integration point that you have configured.
- 14. In the Job definition section, click **Synchronize All** to run the synchronization.

The integration point should be active and the jobs appear properly.

# Verify UCMDB – BSM Configuration

- 1. Browse to your UCMDB server user interface.
- 2. In the CI Type manager window, locate the Node element.
- 3. Right-click a Node object and select **Show CIT Instances**. The CIT Instances window appears.
- 4. Right click on one of the CIs and select **Properties**.
- 5. Locate the Global ID and write down its value.
- 6. Browse to your BSM server user interface.
- 7. Repeat steps 2-4 and identify the value of **Global ID**.
- 8. Compare the IDs from steps 5 and 7 and verify that they are the same.

HP Value Stream (1.2) Page 67 of 133

# Chapter 8: Execute HP 00 Flows from SM

#### This chapter includes the following topics:

| Overview                               | 68 |
|----------------------------------------|----|
| Enable HP OO Flows from SM – KM Module | 68 |

#### Overview

HP Operations Orchestration (HP OO) software automates simple tasks such as auto archiving, and complex tasks such as disaster recovery planning. It provides the means to automate processes that include managing and provisioning a virtual infrastructure. The HP OO flows communicate and document procedures, decreasing dependencies on individuals or groups. For more information, see the HP OO documentation.

When integrated with HP Service Manager (SM), HP OO shares information between monitoring and automation systems and the Help desk. Incident Management processes are enhanced by linking Knowledge documents with HP OO flows, allowing technicians to triage, diagnose, and resolve incidents more quickly and efficiently. Web client users have access to HP OO flows from Knowledge Management (KM). They can view, add, update, or delete HP OO flows; link HP OO flows to Knowledge documents; execute flows from related Knowledge documents for an incident; and view HP OO flow execution results attached to an incident as historic activities.

## Enable HP 00 Flows from SM – KM Module

This task lists the steps necessary to enable HP OO flows from the SM – KM module.

| Prerequisites                    | 68 |
|----------------------------------|----|
| Configure SSL on HP OO           | 70 |
| Configure SSL on SM              | 74 |
| Add an SMOO integration instance | 75 |
| Enable an Integration Instance   | 76 |
| Configure LWSSO in HP OO         | 76 |

### **Prerequisites**

1. Before the integration can be configured, install and enable the KM Engine that comes on separate installation media.

HP Value Stream (1.2)

Page 68 of 133

2. After it is installed on your local/remote server, and its service is running, start it using the command C:\Program Files (x86)\HP\Service Manager 9.30\Search\_Engine\startup.cmd.

HP Value Stream (1.2) Page 69 of 133

- 3. In SM, navigate to Knowledge Management > Configuration > Configure Search Servers.
- 4. In the server name field, enter a valid name for the search server and click the **Add** button.
- 5. Enter the following details:

| Name            | Recommended Value        | Description                                                                                                    |
|-----------------|--------------------------|----------------------------------------------------------------------------------------------------|
| hostname        | <user defined=""></user> | Host name of search server.                                                                                                    |
| port            | <user defined=""></user> | C:\Program Files\HP\Service Manager 9.30\Search_<br>Engine\tomcat\conf\server.xml: Connector port="8083"<br>protocol="HTTP/1.1" ConnectionTimeout="20000"<br>redirectPort="8443") |
| Service<br>type | <user defined=""></user> | Select master.                                                                                                    |

- 6. Click Verify Server. Success message appears.
- 7. Verify the knowledge base is online as follows:
  - a. **In SM.** Knowledge Management > Configuration > Knowlegebases, click **Search**.
  - b. In KM. Confirm the status is online. If not, click Full Reindex.

# Configure SSL on HP 00

- 1. Install **OpenSSL** on the **Operations Orchestration** server.
- 2. Append the **OpenSSL** bin folder to PATH system environment variable.
- 3. Locate the **openssl.cnf** file in your **OpenSSL** installation, and create a system environment variable called **OPENSSL\_CONF**.
- 4. Verify that a folder with java tool **keytool.exe** is included in PATH env.variable.

**Note:** The **keytool.exe** java tool is usually found in a **jdk/jre** bin folder such as **C:\Program Files\Java\jre6\bin**.

- 5. Before you start configuring SSL in HP OO, make a backup copy of the following keystores:
  - <OO\_HOME>\Central\conf\rc\_keystore
  - <OO\_HOME>\RAS\Java\Default\webapp\conf\ras\_keystore.jks

HP Value Stream (1.2) Page 70 of 133

- <OO\_HOME>\Scheduler\conf\rc\_keystore
- <OO\_HOME>\Studio\conf\rc\_keystore
- 6. Generate a private/public key pair for Root Certificate Authority.
  - a. Change to the following directory: **%OO\_home%\Central\conf**
  - b. Run the following command:

```
openssl genrsa -des3 -out cakey.pem 2048
```

c. When prompted, enter the phrase for cakey.pem: bran507025:

```
openssl req -new -key cakey.pem -x509 -days 1095 -out mycacert.pem
```

Examples of data to enter during the command execution follow:

| Country Name (two-letter code) [AU]                                  | IL                   |
|----------------------------------------------------------------------|----------------------|
| State or Province Name (full name) [State name]                      | Israel               |
| Locality Name (for instance, City) [                                 | Yehud                |
| Organization Name (for instance, Company) [Internet Widgits Pty Ltd] | HP Software          |
| Organizational Unit Name (for instance, section)                     | SSG                  |
| Common Name (for instance, your name) []                             | FQDN of HP OO server |
| Email Address []                                                     | name@devlab.ad       |

- 7. Use the Java key tool to generate a request.
  - a. Run the following command (use values from previous request to populate corresponding fields):

```
keytool -genkey -alias sm -keyalg RSA -keystore rc_keystore -storepass
bran507025-keypass bran507025 -dname "CN=<FQDN of OO server>, OU=SSG,
O='HP Software', L=Yehud, ST=Israel,C=IL"
```

**Note:** The default value for both <store password for rc\_keystore> and <key password for rc\_keystore> is: **bran507025**.

HP Value Stream (1.2) Page 71 of 133

b. Run the following command:

```
keytool -certreq -keystore rc_keystore -alias sm -storepass bran507025 -
file req.crs
```

c. Run the following command:

```
openssl x509 -req -days 1095 -in req.crs -CA mycacert.pem -CAkey cakey.pem -CAcreateserial -out smcert.pem
```

- 8. Import the root CA and self-signed certificate to rc\_keystore.
  - a. Run the following command:

```
keytool -import -v -alias rootca -keystore rc_keystore -storepass bran507025 -file mycacert.pem
```

**Note:** The command window prompts the certificate information—such as Owner, Issuer, Serial number, Valid period, Certificate fingerprints, and Extensions.

b. The command window prompts the certificate information. When asked to **Trust this certificate?[no]: y**, answer **yes**.

The following confirmation message appears:

Certificate was added to keystore.

[Storing rc\_keystore]

c. Run the following command:

```
keytool -import -v -alias sm -keystore rc_keystore -storepass bran507025
-file smcert.pem
```

The following confirmation message appears:

Certificate reply was installed in keystore.

[Storing rc\_keystore]

- 9. Configure SSL in HP OO RAS:
  - a. Change to the following directory:

<OO\_HOME>\RAS\Java\Default\webapp\conf\.

- b. Copy the generated root CA **mycacert.pem** and self-signed **certificate smcert.pem** from **<OO\_HOME>\Central\conf** to the current directory.
- c. Import the root CA mycacert.pem and self-signed certificate smcert.pem to ras\_ keystore.jks and run the following command:

```
keytool -import -v -alias rootca -keystore ras_keystore.jks -storepass bran507025 -file mycacert.pem
```

d. Run the following command:

```
keytool -import -v -alias sm -keystore ras_keystore.jks -storepass
bran507025 -file smcert.pem
```

10. Configure SSL in HP OO Scheduler:

**Caution:** If you install version 9.05 and have not previously installed version 9.04, the RSScheduler service is removed and unified with the RSCentral service.

- a. Change to the following directory: <OO HOME>\Scheduler\conf\.
- b. Copy the generated root CA **mycacert.pem** and self-signed certificate **smcert.pem** from **<OO\_HOME>\Central\conf** to the current directory.
- c. Import the root CA **mycacert.pem** and self-signed certificate **smcert.pem** to **rc\_keystore** and run the following command:

```
keytool -import -v -alias rootca -keystore rc_keystore -storepass
bran507025 -file mycacert.pem
```

d. Run the following command:

```
keytool -import -v -alias sm -keystore rc_keystore -storepass bran507025
-file smcert.pem
```

- 11. Restart the **RSCentral** and **RSJRAS** services.
- 12. Configure SSL in HP OO Studio:
  - a. Change to the following directory: **<OO\_HOME>\Studio\conf**\.
  - b. Copy the generated root CA **mycacert.pem** and self-signed certificate **smcert.pem** from **<OO\_HOME>\Central\conf** to the current directory.

HP Value Stream (1.2) Page 73 of 133

c. Import the root CA **mycacert.pem** and self-signed certificate **smcert.pem** to **rc\_keystore** and run the following command:

```
keytool -import -v -alias rootca -keystore rc_keystore -storepass
bran507025 -file mycacert.pem
```

d. Run the following command:

```
keytool -import -v -alias sm -keystore rc_keystore -storepass bran507025
-file smcert.pem
```

### Configure SSL on SM

- 1. Create a trust store for SM.
  - a. Change to the following directory: **%SM\_home**%/**Server/RUN**.
  - b. Copy the generated **mycacert.pem** and **smcert.pem** from **%OO\_home%\Central\conf** to **%SM\_home%/Server/RUN**.
  - c. Run the following command:

```
keytool -import -v -alias rootca -keystore smtrust -storepass bran507025 -file mycacert.pem
```

d. The command window prompts the certificate information. When asked to **Trust this certificate?[no]: y**, answer **Yes**.

The following confirmation message appears:

Certificate was added to keystore.

e. Run the following command:

```
keytool -import -v -alias sm -keystore smtrust -storepass bran507025 - file smcert.pem
```

f. The command window prompts the certificate information. When asked to **Trust this** certificate?[no]: y, answer Yes.

The following confirmation message appears:

Certificate was added to keystore.

g. Verify that smtrust was created in **%SM\_home%/Server/RUN**.

HP Value Stream (1.2) Page 74 of 133

h. Add the following lines to **sm.ini**:

```
# Certificates
truststoreFile:smtrust
truststorePass:bran507025
```

2. Restart the SM server.

#### When using HP OO in High Availability (HA) mode, perform the following:

- 1. From the SM Server, export the certificate from the browser (Internet Explorer):
  - a. Browse to the HP OO load balancing URL (for example, https://lbbto.devlab.ad:8444/PAS).
  - b. Click Continue to this website (not recommended).
  - c. Click the Certificate Error button and select View certificates.
  - d. Click the **Details** tab and then click **Copy to File...**.
  - e. Click Next.
  - f. Select DER encoded binary X.509 and click Next.
  - g. Enter the path and file name to where the certificate will be exported (for example, C:\oocert).
  - h. Click Next and then Finish.
- 2. Import the certificate to server keystore.

```
keytool - import -keystore smtrust -file "C:\oocert.cer" -alias oocert
```

3. Restart the SM server.

### Add an SMOO integration instance

- 1. Navigate to **Tailoring > Integration Manager**. The Integration Instance Manager window opens.
- Click the Add button.
- 3. Select **SMOO** from the Integration Template drop-down list.

**Note:** Do not select the **Import Mapping** check box.

4. Click **Next**. The Integration Instance Information pane appears.

HP Value Stream (1.2) Page 75 of 133

#### 5. Enter the following information:

| Interval time     | 180 seconds                                          |
|-------------------|------------------------------------------------------|
| Log file folder   | C:\Program Files\HP\Service Manager 9.30\Server\logs |
| Desired log level | WARNING                                              |
| Max Retry Times   | 3                                                    |

- 6. Click Next.
- In the General tab and Secure Parameters tab, modify the values. Add your HP OO server host name and port, user name and password, and a base path such as /Library/ITIL/Change Management;/Library/ITIL/Incident Management.
- 8. Click Next two times.
- 9. Click Finish.

### Enable an Integration Instance

- 1. From the System Navigator, navigate to **Menu Navigation > Integration Manager**. The Integration Instance Manager window opens.
- 2. Select a disabled integration instance from the table and click **Enable**.
- 3. In the prompt window, click **Yes**. The integration instance is enabled. It is seen as **Running** and then enters **Sleeping** mode.

**Note:** Only users with SysAdmin or programmer capability have access to the Manage OO Flows menu to view, create, update, and delete HP OO flows in SM.

### Configure LWSSO in HP 00

If Lightweight Single Sign-On (LWSSO) is enabled in both SM and HP OO, users who have logged on to SM are allowed to sign on to HP OO through the web tier without providing a user name and password.

To configure LWSSO in SM, see "Configure the SM Web Tier for LWSSO Support" on page 83.

**Note:** In the following procedure, **%OO\_HOME**% represents the Operations Orchestration home directory.

HP Value Stream (1.2) Page 76 of 133

#### To configure LWSSO in HP OO:

- 1. In **%OO\_HOME%\Central\WEB-INF\applicationContext.xmI**, enable the import between LWSSO\_SECTION\_BEGIN and LWSSO\_SECTION\_END.
- 2. In %OO\_HOME%\Central\WEB-INF\web.xml, enable all the filters and mappings between LWSSO\_SECTION\_BEGIN and LWSSO\_SECTION\_END.
- 3. In **%OO\_HOME**%\Central\conf\lwssofmconf.xml, enable LWSSO and edit the following two parameters:
  - **<domain>.** Domain name of the SM web tier server.
  - initString. Password used to connect HP products (minimum length: 12 characters)—for example, smintegrationlwsso. Make sure that this value is the same as that used in the LWSSO configurations of the other HP applications (such as your SM LWSSO configuration) that you want to connect via LWSSO.

HP Value Stream (1.2) Page 77 of 133

#### For example:

```
<enableLWSS0
 enableLWSSOFramework="true"
 enableCookieCreation="true"
 cookieCreationType="LWSSO"/>
<webui>
       <validation>
       <in-ui-lwsso>
       <lwssoValidation id="ID000001">
       <domain>asia.hpqc.net</domain>
       <crypto cipherType="symmetricBlockCipher"</pre>
       engineName="AES" paddingModeName="CBC"
                                                     keySize="256"
encodingMode="Base64Url"
       initString="SMOOIntegration"></crypto>
       </lwssoValidation>
       </in-ui-lwsso>
       </validation>
       <creation>
       <lwssoCreationRef id="ID000002">
       <lwssoValidationRef refid="ID000001"/>
       <expirationPeriod>600000</expirationPeriod>
       </lwssoCreationRef>
       </creation>
</webui>
```

4. Restart the HP OO services.

HP Value Stream (1.2) Page 78 of 133

## Chapter 9: Execute HP 00 Flows from BSM

#### This chapter includes the following topics:

| Overview                                    | 79 |
|---------------------------------------------|----|
| Execute HP OO Flows from BSM User Interface | 79 |

**Note:** All previous relevant integrations must be fulfilled prior to executing this integration.

### Overview

HP Operations Orchestration (HP OO) provides a simple way for customers to run scripts for automatic actions. The integration with HP Business Service Management (BSM) utilizes the HP OO capabilities for building investigation tools or service remediation scripts, providing the operators with a simple way to validate a problem, investigate it, or automatically correct it. A run book can be executed manually.

### Execute HP 00 Flows from BSM User Interface

This task describes the working order required to integrate BSM and HP OO.

| Configure the Link Between BSM and HP OO | 79   |
|------------------------------------------|------|
| Import HP OO Server Certificates to BSM  | 80   |
| Permissions                              | . 81 |

### Configure the Link Between BSM and HP 00

To configure the integration between BSM and HP OO:

- 1. In BSM, navigate to Admin > Platform > Setup and Maintenance > Infrastructure Settings.
- 2. Select Foundations.
- 3. Select Integrations with other applications.
- 4. In the HP Operations Orchestration table, locate the HP OO application URL. Modify the setting for the URL used to access the HP OO application—for example, https://<qualified server name>:8443.
- 5. In the same table, enter the user logon name used when invoking run books in an automatic way. The user name must also be defined in HP OO.

HP Value Stream (1.2) Page 79 of 133

### Import HP 00 Server Certificates to BSM

Import the server certificate from the HP OO server to the BSM gateway server so that the two systems can communicate with each other securely.

To export server certificates from HP OO and import them into BSM in a Windows environment, use the keytool utility that is included in Sun JRE to export and import certificates.

1. Export the **OO Server Certificate**. On the HP OO server, enter:

```
C:\> "%JAVA_HOME%\jre\bin\keytool" -keystore "%ICONCLUDE_
HOME%\Central\conf\rc_keystore" -export -alias sm -file "C:\<Operations
Orchestration server fully qualified host name>.cer"
```

#### Note:

- If your %JAVA\_HOME% environment variable points to the JRE directory instead of the JDK directory, remove jre from the keystore path (C:\> "%JAVA\_HOME%\bin\keytool" keystore) in the command.
- Default keystore password in HP OO is bran507025.

#### If using HP OO in High Availability (HA) mode:

From the BSM Server, export the certificate from the browser (Internet Explorer):

- a. Browse to the HP OO load balancing URL (for example, https://lbbto.devlab.ad:8444/PAS).
- b. Click Continue to this website (not recommended).
- c. Click the Certificate Error button and select View certificates.
- d. Click the **Details** tab and then click **Copy to File...**.
- e. Click Next.
- f. Select DER encoded binary X.509 and click Next.
- g. Enter the path and file name to where the certificate will be exported (for example, C:\oocert).
- h. Click Next and then Finish.

HP Value Stream (1.2) Page 80 of 133

2. To import the server certificate you exported from HP OO to the BSM cacerts keystores, copy the **|\*.cer** file you have just created to **c:**\ on the BSM gateway and execute:

```
C:\> "%TOPAZ_HOME%\jre\bin\keytool" -keystore
"%TOPAZ_HOME%\JRE\lib\security\cacerts" -import -alias
"<Operations Orchestration fully qualified host name>" -file
"<Operations Orchestration fully qualified host name>.cer"
C:\> "%TOPAZ_HOME%\jre\bin\keytool" -keystore
"%TOPAZ_HOME%\JRE64\lib\security\cacerts" -import -alias
"<Operations Orchestration fully qualified host name>" -file
"<Operations Orchestration fully qualified host name>.cer"
```

3. Restart BSM on the gateway server.

#### Note:

- If your %TOPAZ\_HOME% environment variable points to the JRE directory instead of the JDK directory, remove jre from the keystore path (C:\> "%TOPAZ\_HOME%\bin\keytool" keystore) in the commands.
- Default keystore password in BSM is changeit.

### **Permissions**

Grant permissions so that users can create, view, and modify the mapping between BSM CI types and HP OO run books, and invoke HP OO run books from BSM.

For details, see Chapter 10, "HP Operations Orchestration Integration" in HP Business Service Management Solutions and Integrations.

 To integrate with HP OO, you must set up users with specific permissions. Navigate to Admin > Platform > Users and Permissions.

Page 81 of 133

- 2. Select the user or create a new user.
- 3. Select the Operations Orchestration Integration context.

#### Note:

- Integration User in HP OO must have HEADLESS\_FLOWS capability.
- It must be of type External.

# Chapter 10: Security Settings Configuration

#### This chapter includes the following topics:

| Overview                                           | 82 |
|----------------------------------------------------|----|
| Configure the SM Web Tier for LWSSO Support        | 83 |
| Configure LWSSO in BSM                             | 89 |
| Verify SM – HP OO Flow                             | 90 |
| Verify BSM – HP OO Run Book Invocation Integration | 91 |
| Configure LWSSO in UCMDB                           | 91 |
| Configure LWSSO in RC                              | 92 |

### Overview

Lightweight Single Sign-on (LWSSO) is modular framework that can bridge authenticated information in heterogeneous environments between applications.

LWSSO was implemented in HP Software Products to fulfill the need for SSO support between products in the same HP Software Products Center, as well as those in different HP Software Products Centers, plus support for third-party solutions.

Using LWSSO in a solution simplifies the user's work flow by avoiding the need to enter authentication details each time the flow passes between the solution products.

HP Value Stream (1.2) Page 82 of 133

## Configure the SM Web Tier for LWSSO Support

To configure the SM web tier for LWSSO support, you must first configure the SM web client for trusted sign-on and SSL support with the SM server. This involves generating and deploying certificates and modifying the sm.ini file on the SM server and web.xml on the web client.

#### To configure the SM web tier for LWSSO support:

- 1. In the web tier's web.xml file:
  - a. Uncomment the following filter elements to enable LWSSO as shown below; for example:
     C:\Program Files\Apache Software Foundation\Tomcat 6.0\webapps\webtier 9.31\WEB-INF\web.xmI).

b. Set the following parameter to **false**.

HP Value Stream (1.2) Page 83 of 133

Locate the isCustomAuthenticationUsed context-param element in the web tier web.xml.
 Make sure the param-value element is set to false. It should look like the following:

- Modify the application-context.xml file located in the WEB-INF\classes folder of the SM web tier deployment.
  - a. Locate the filterChainProxy bean element. Add the lwSsoFilter to the value element.

b. Uncomment the **lwSsoFilter** bean, as shown below.

**Note:** The following two lines must be added to the file:

<bean id="lwSsoIntegrationBean"
class="com.hp.ov.sm.client.webtier.lwsso.LwSsoIntegration"/>

HP Value Stream (1.2) Page 84 of 133

- 4. In the lwssofmconf.xml file located in the WEB-INF\classes folder of the SM Web client deployment, set the following parameters.
  - Set the value of enableLWSSOFramework to true (default is false).
  - <domain>. Domain name of the server where you deploy your web tier. For example, if your web tier's fully qualified domain name is mywebtier.example.com, then the domain portion is example.com.
  - <initString>. Password used to connect HP products (minimum length: 12 characters)—for example, smintegrationlwsso. Make sure that this value is the same as that used in the LWSSO configurations of the other HP applications (such as HP OO and BSM) that you want to connect via LWSSO.
  - <multiDomain>. The <multiDomain> element should include the domain names (DNSDomain), server names (NetBiosName), IP addresses (IP), fully-qualified domain names (FQDN) of the SM web tier server and other product servers (for example, the Release Control server).

**Note:** The multi-domain functionality is relevant only for user interface LWSSO (not for web services LWSSO). In addition, you must set the multiDomain element in each product for which you want to support LWSSO.

5. Check the **secureHTTPCookie** value (default: true). If you set secureHTTPCookie to true (default), you must also set secureLogin in the web.xml file to true (default). If you set secureHTTPCookie to false, you can set secureLogin to true or false.

```
<validation>
    <in-ui-lwsso>
     <lwssoValidation id="ID000001">
      <domain>example.com</domain>
       <crypto cipherType="symmetricBlockCipher" engineName="AES"</pre>
paddingModeName="CBC" keySize="256"
        encodingMode="Base64Url" initString="This is a shared secret
passphrase"/>
     </lwssoValidation>
    </in-ui-lwsso>
     <validationPoint</pre>
       enabled="false"
       refid="ID000001"
authenicationPointServer="http://server1.example.com:8080/bsf"/>
   </validation>
   <creation>
     <lwssoCreationRef useHTTPOnly="true" secureHTTPCookie="true">
       <lwssoValidationRef refid="ID000001"/>
       <expirationPeriod>50</expirationPeriod>
     </lwssoCreationRef>
   </creation>
```

HP Value Stream (1.2) Page 86 of 133

```
<logoutURLs>
  <url>.*/goodbye.jsp.*</url>
  <url>.*/cwc/logoutcleanup.jsp.*</url>
</logoutURLs>
<nonsecureURLs>
  <url>.*/images/.*</url>
  <url>.*/js/.*</url>
  <url>.*/css/.*</url>
  <url>.*/cwc/tree/.*</url>
  <url>.*/sso_timeout.jsp.*</url>
</nonsecureURLs>
 <multiDomain>
  <trustedHosts>
   <DNSDomain>example.com</DNSDomain>
   <DNSDomain>example1.com</DNSDomain>
   <NetBiosName>myserver</NetBiosName>
   <NetBiosName>myserver1</NetBiosName>
   <IP>xxx.xxx.xxx</IP>
   <IP>xxx.xxx.xxx</IP>
   <FQDN>myserver.example.com</FQDN>
   <FQDN>myserver1.example1.com</FQDN>
  </trustedHosts>
```

HP Value Stream (1.2) Page 87 of 133

```
</multiDomain>
  </webui>
  <lwsso-plugin type="Acegi">
   <roleIntegration
     rolePrefix="ROLE_"
     fromLWSSO2Plugin="external"
     fromPlugin2LWSSO="enabled"
     caseConversion="upperCase"/>
   <groupIntegration</pre>
     groupPrefix=""
     fromLWSSO2Plugin="external"
     fromPlugin2LWSSO="enabled"
     caseConversion="upperCase"/>
  </lwsso-plugin>
</lwsso-config>
```

HP Value Stream (1.2)

Page 88 of 133

- Restart your Tomcat server.
- 7. On the SM server side, go to:

#### <SM root directory>\RUN\lwssofmconf.xml

For example, go to C:\Program Files (x86)\HP\Service Manager 9.30\Server\RUN\lwssomconf.xml).

Update this file as described in step 4.

8. Restart the SM server.

## Configure LWSSO in BSM

The OMi-SM integration requires LWSSO to be enabled in both SM and BSM so that users who have logged on to SM are allowed to sign on to BSM through the web tier without providing a user name and password.

#### To configure LWSSO in BSM:

- 1. Log on to BSM as a system administrator.
- 2. Navigate to Admin > Platform > Users and Permissions > Authentication Management.
- 3. Confirm that the following two fields are correctly configured:
  - a. **Token Creation Key (initString).** Used to connect HP products (minimum length: 12 characters)—for example, smintegrationlwsso. Make sure that this value is the same as that used in the LWSSO configurations of the other HP applications (such as HP OO and SM) that you want to connect via LWSSO.
  - b. **Trusted Hosts/Domains.** Must contain the domain name of the SM web tier server—for example, **domain.hp.com**.

If these two fields are correctly configured, LWSSO is already enabled in your BSM environment and you can ignore the following steps. If not, proceed with the following steps.

- 4. Click **Configure**. The **Authentication Management** wizard opens.
- 5. Click **Next**. The Single Sign-On Configuration pane appears.
- 6. Do the following:
  - a. In the **Token Creation Key** (initString) field, type a string of characters—for example, **I2VSVvV3EdCO**.

HP Value Stream (1.2) Page 89 of 133

**Note:** This value must be the same as the initString value used in the LWSSO configurations of the other HP applications, such as your SM LWSSO configuration, that you want to connect via LWSSO.

- b. In the **Trusted Hosts/Domains** column, add the domain name of the SM web tier server.
- c. In the **Type** column, select **DNS** for the SM web tier server.
- 7. Click **Next** twice, and then click **Finish**.

LWSSO is now enabled in your BSM environment.

**Note:** For settings not described above, keep the defaults. If you want to change these settings, click **Help** on the Single Sign-On configuration wizard pages.

## Verify SM – HP 00 Flow

Since there is no direct flow invocation of HP OO flows from incidents, it is possible to run flows attached to KM articles.

To verify that flows have been successfully launched from the SM Incidents module, open the SM web client and perform the following:

- 1. In the **Knowledge Management** module, **Published** documents, select any article.
- 2. Edit the article.

Note: Remember the article's name.

- 3. In the edit form, select the **OO Flow Links** tab.
- 4. Click the drop-down arrow and select any available flow.
- 5. Click the Add Link button.
- 6. Click the **Add** button again, and then click **Save** to save the record.
- 7. Click either the **Approve External** or **Approve Internal** buttons to approve the article.
- 8. Open a new incident.
- 9. Click the More button and select Search Knowledge.
- 10. Search for the title of the **Knowledge** article that you selected in Step 2.

HP Value Stream (1.2) Page 90 of 133

- 11. Open the article and click the **Execute OO Flow** button.
- 12. Fill in the required parameters and click **Next > Yes** to view the HP OO execution report. The Incident record is updated in Journal Updates with the HP OO flow execution result.

## Verify BSM – HP 00 Run Book Invocation Integration

To verify the BSM – HP OO run book invocation integration:

- 1. In the BSM user interface, navigate to **Admin > Integrations**, and select the **Operations Orchestration** tab.
- 2. Click the **Add Mapping** button, and map the existing HP OO flow to its CI type.
- 3. Using the **submitEvents.bat** utility (see "Verify BSM to SM Configuration" on page 43), create an event with a related type of CI that has mapping (for example, **Node**).
- 4. Right-click the event and select **Launch > Runbooks > <any available run book>**. The HP OO user interface opens in the context of the relevant run book which the user can execute.

## Configure LWSSO in UCMDB

#### To configure LWSSO in UCMDB:

- 1. In the UCMDB user interface, navigate to **Administrator > Infrastructure Settings** in the **Configuration** tab, and select **Security**.
- 2. In the list, scroll down and fill in the following fields:

| Parameter                  | Description                               |
|----------------------------|-------------------------------------------|
| LW-SSO Domain              | Network domain name (for example, HP.com) |
| UI LW-SSO enabling state   | Option to enable or disable feature       |
| LW-SSO init string         | Initialization string                     |
| LW-SSO TRUSTED DNS domains | Network domain name (for example, HP.com) |

- 3. Click Save.
- 4. Restart the UCMDB.

HP Value Stream (1.2) Page 91 of 133

## Configure LWSSO in RC

#### To configure LWSSO in RC:

- 1. In RC user interface, navigate to **Module > Administrator > Configuration > Security**.
- 2. Click HP Lightweight SSO (LWSSO) and fill in the relevant details.

| Parameter             | Description                                |
|-----------------------|--------------------------------------------|
| Domain                | Network domain name (for example, HP.com)  |
| Initialization String | Encryption key (minimum of six characters) |
| Protected Domain      | Network domain name (for example, HP.com)  |

- 3. Click the **Save** button.
- 4. Click the **Activate** button to activate the adapter.
- 5. Restart the RC service after any change.
- 6. Create a RC user which has the same account and password as the one in Service Manager.

HP Value Stream (1.2)

Page 92 of 133

## Chapter 11: UCMDB – RC Integration Configuration

#### This chapter includes the following topics:

| Overview                             | . 93 |
|--------------------------------------|------|
| Set Up UCMDB for Integration with RC | . 93 |
| Set Up RC for Integration with UCMDB | . 94 |

### Overview

HP Release Control (RC) reviews changes to CIs, and analyzes the impact that these changes will have on the CIs and their relationships in HP Universal CMDB (UCMDB) and HP Service Manager (SM).

## Set Up UCMDB for Integration with RC

This task lists the steps necessary to configure HP Universal CMDB in order to perform the integration with HP Release Control.

This task includes the following steps:

| Prerequisites                     | 93  |
|-----------------------------------|-----|
| Deploy the RC Integration Package | റാ  |
| Debloy the RC Integration Package | 9.3 |

## **Prerequisites**

Log on to your UCMDB system as an administrator. Verify that all UCMDB services are running.

### Deploy the RC Integration Package

1. Copy the rc\_package.zip file from

c:\hp\RC910\utilities\patchUpgrade\tempHome\uCmdb\ucmdb-90\extensions on the RC server to c:\hp\UCMDB\UCMDBServer\content\basic\_packages on the UCMDB server.

- 2. Log on to UCMDB user interface from UCMDB server.
- 3. Navigate to Administration > Package Manager.

A list of installed packages appears in UCMDB.

HP Value Stream (1.2) Page 93 of 133

4. Click the Deploy Packages to Server (from local disk) \* button.

The Deploy Packages to Server dialog box opens.

- 5. Click the Add button and navigate to c:\hp\UCMDB\UCMDBServer\content\basic\_packages.
- 6. Click the rc\_package.zip package and click Open, then click Deploy.
- 7. When the installation is complete, a confirmation message appears. Click **OK**.

## Set Up RC for Integration with UCMDB

1. In the RC user interface, navigate to **Module > Administrator > Configuration > Integrations** > **HP Universal CMDB**.

The HP Universal CMDB pane appears on the right.

- 2. In the HP Universal CMDB version box, click the appropriate version.
- 3. Navigate to Integrations > HP Universal CMDB > Available Connections.
- 4. Click your HP Universal CMDB server.
- 5. Enter a valid CMDB server name, port, user name, and password.
- 6. Click the **Save** button.
- 7. In the Save As Draft dialog box, enter the adapter's draft name.
- 8. Click Save.
- 9. Click the **Activate** button.

HP Value Stream (1.2) Page 94 of 133

# Chapter 12: SM – RC Integration Configuration

#### This chapter includes the following topics:

| Overview                          | 95 |
|-----------------------------------|----|
| Set Up SM Integration with RC     | 95 |
| Set Up RC for Integration with SM | 96 |
| Verify SM – RC Integration        | 99 |

### Overview

This chapter describes how to set up the HP Service Manager (SM) – HP Release Control (RC) integration with a common HP Universal CMDB (UCMDB) to:

- · synchronize change data from SM to RC
- · update a SM change record from within RC
- launch the RC Change Calendar and Change Assessment from within SM

## Set Up SM Integration with RC

This task includes the following steps:

| Prerequisites               | 95  |
|-----------------------------|-----|
| Add RC Integration Instance | ge. |

This task lists the steps necessary to configure HP Service Manager in order to perform the integration with HP Release Control.

### **Prerequisites**

Make sure you have done the following (as part of the installation):

- · generated a database schema
- · populated the Release Control database

HP Value Stream (1.2) Page 95 of 133

## Add RC Integration Instance

- 1. In Service Manager's System Navigator, navigate to Tailoring > Integration Manager.
- 2. Click the Integration Instance Manager tab.
- 3. Click Add 💠 and select SMtoRC.
- 4. In the Integration Template Selection pane, click Next.
- 5. In the Integration Instance Information pane, select Run at system startup and click Next.
- 6. In the Integration Instance Parameters pane, click the **General Parameters** tab and enter the following information:

| Name            | Recommended<br>Value                           | Description                                                                                                    |
|-----------------|------------------------------------------------|----------------------------------------------------------------------------------------------------|
| rc.server.url   | http:// <user defined="">:8080/<br/>ccm</user> | Fully qualified domain name server address of RC                                                                                   |
| rc.adapter.name | <user defined=""></user>                       | Adapter name created in RC (without - adapter extension)                                                                           |
| rc.username     | <user defined=""></user>                       | RC user name                                                                                                    |
| rcStandalone    | true or false                                  | Specified run mode of RC. If RC is connected to UCMDB, select <b>false</b> . If RC is not connected to UCMDB, select <b>true</b> . |

- 7. Click the Secure Parameters tab. In the Value field, enter your RC password and click Next.
- 8. In the Integration Instance fields, click **Next**.
- 9. In the Integration Instance Mapping table, click **Finish**.
- 10. In the Integration Instance Manager pane, click **SMtoRC**.
- 11. Select the **Enable** check box to enable the integration.

## Set Up RC for Integration with SM

|   | - 4  |  |
|---|------|--|
| N | ote: |  |
|   |      |  |

HP Value Stream (1.2)

Page 96 of 133

- Verify Service Manager is up and running before continuing with this section.
- Text enclosed in angle brackets (for example, "<your\_server\_name>") indicates replaceable text.
- 1. Open a remote session with RC.
- 2. Navigate to **Start > Run > cmd**.
- 3. Run the command: C:\hp\RC910\bin\SdiConfigurer.bat. The SdiConfigurer.bat batch file asks questions about your system. Answer the questions as follows:
  - Select service desk type [ServiceCenter/Service Manager service desks].

Select (1) Service Center/Service Manager service desks.

Enter adapter name (notice that the name has to be unique).

Enter RC-SM Adapter.

■ Select Service Manager/Center version [9.30 and above].

Select (6) 9.30 and above.

■ Enter Service Manager user name; for example, [<your user name>].

Enter your user name.

**Note:** This must be a user account that has access to Service Manager Web services.

Enter password; for example, [<SM user password>].

Enter your Service Manager user's password.

■ Enter Service Manager timezone; for example, [<SM user timezone>].

**Note:** The time zone for Release Control and Service Manager must be the same.

If you are using the default time zone, press **ENTER**. The default time zone is **US/Pacific**.

If you are not using the default time zone, then the time zone entered here must synchronize with the time zone used in your Service Manager adapter settings.

• Enter Service Manager host name; for example, [<your SM host name in FQDN format>].

HP Value Stream (1.2) Page 97 of 133

Enter your SM host name in fully qualified domain name (FQDN) format.

Is https required in order to access wsdl? [n]

Press **ENTER** for default.

■ Enter Service Manager port [13080].

Press **ENTER** for default.

■ Insert the url suffix for the wsdl file [sc62server/PWS/].

Press **ENTER** for default.

The following confirmation message appears in the C:\hp\RC910\bin\result folder:

The procedure is complete. The results are located in the result folder.

- 4. In the RC user interface, navigate to Module > Administrator > Configuration > Integrations > Service Desk Adapters.
- 5. Click the Add configuration to configuration set button and select Service Desk Adapters.
- Navigate to <HP Release Control installation directory>\bin\result and open <adapter\_name>.zip.
- 7. Click the adapter that you created in the previous step.
- 8. Click the **Save** button.
- 9. Click the **Activate** button to activate the adapter.
- 10. Log on to RC as an administrator.
- 11. Navigate to Module > Administrator > Configuration > Server.
- 12. Change the server name and server address to the server's FQDN.
- 13. Navigate to Module > Administrator > Configuration > Security > HP LightweightSSO (LWSSO).
- 14. Correct the domain, initialization string, and protected domains.
- 15. Create an RC user which has the same account and password as the one in Service Manager.

HP Value Stream (1.2) Page 98 of 133

# Verify SM – RC Integration

- 1. In the Service Manager user interface, navigate to **Change Management > Changes > Open New Change**.
- 2. Enter all necessary information in the appropriate fields and click the **Save** button.
- 3. Browse to your Release Control server. After 30 seconds, your change request appears in the calendar.

HP Value Stream (1.2)

Page 99 of 133

## Chapter 13: SM – ALM/QC Integration

#### This chapter includes the following topics:

| Overview                            | 100 |
|-------------------------------------|-----|
| HP Application Lifecycle Management | 101 |
| HP Service Manager                  | 106 |
| HP ALM Synchronizer                 | 114 |

### Overview

One of the Detect to Correct (D2C) Value Stream requirements is an exchange (synch) between problems—usually achieved in HP Service Manager (SM) and HP Application Lifecycle Management/Quality Center (ALM/QC)—which creates a corresponding defect upon demand.

The tool for this linkage is SMQC—a bi-directional interface to exchange defects and requirements between HP Service Manager/Service Center (SM/SC) and HP Application Lifecycle Management/Quality Center (ALM/QC).

SMQC can handle three scenarios:

- SM/SC Change -> ALM/QC Defect,
- SM/SC Change -> ALM/QC Requirement, and
- SM/SC Problem <-> ALM/QC Defect.

When D2C is just focused on SM/SC Problem -> ALM/QC Defect, the full guide can be found at HP Defects and Requirements Exchange with HP Service Manager/ServiceCenter and HP Quality Center/Application Lifecycle Management Installation and Administration Guide.

The integration should be configured in three system components:

- 1. ALM
- 2. SM
- 3. SMQC tool (Synchronizer)

HP Value Stream (1.2)

Page 100 of 133

## **HP Application Lifecycle Management**

#### To configure the ALM side of the integration:

- 1. Log on as a project administrator, and open the **Tools > Customize** menu.
- 2. Create an Integration Account.
  - a. In the ALM console, select the **Project Users** tab. In the Project Users pane, click **Add User**. In the Add User dialog box, enter the User Name **SMQCIntUser** and click **OK**.
  - b. In the ALM console, select the Groups and Permissions tab. In the Groups and
     Permissions pane, click New Group
     Create a new group called SMIntegration and set as Viewer.
  - c. Click the **SMQCIntUser > Membership** tab and to add the **SMQCIntUser** integration user to the **SMIntegration** group.
  - d. In the Groups and Permissions pane, select the SMIntegration > Permissions > Defects tab, and select the Defect > Create and Defect > Update permission levels.

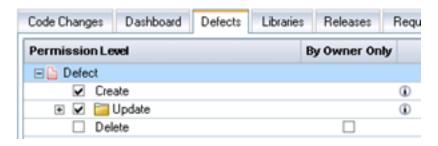

HP Value Stream (1.2)

Page 101 of 133

e. In the **Groups and Permissions** pane, select the **SMIntegration > Permissions > Administration** tab, and select the following to manage favorites:

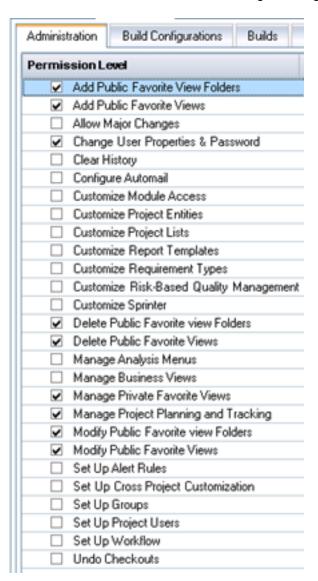

f. When leaving the page, the **Confirm** dialog box appears. Click **Yes** to save the settings.

HP Value Stream (1.2)

Page 102 of 133

In the ALM console, select the Project Entities tab. In the Project Entities pane, select Defect > User Fields. Click New Field to add the following fields:

| Field Label                       | Field Type           | Length | Remarks                        |
|-----------------------------------|----------------------|--------|--------------------------------|
| Synchronize<br>with SM<br>Problem | Lookup<br>List/YesNo | 255    | Select Verify Value check box. |
| Problem ID                        | String               | 255    |                                |
| Created from                      | String               | 255    |                                |

When leaving the page, the **Confirm** dialog box appears. Click **Yes** to save the settings.

4. In the ALM console, navigate to Workflow > Script Editor.

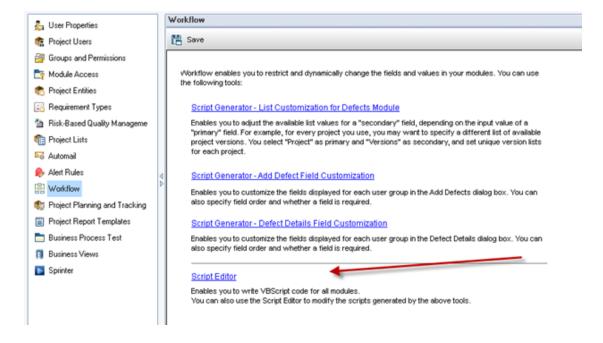

HP Value Stream (1.2)

Page 103 of 133

Select the Script Editor tab.

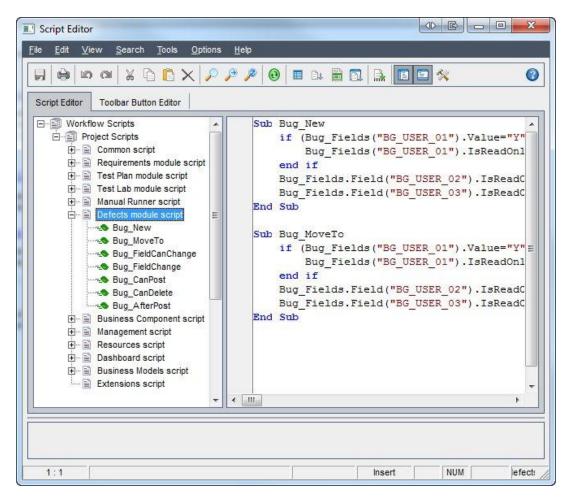

 Navigate to **Defects module script > Bug\_New** and paste the following sub-routines in the blank field.

```
if (Bug_Fields("BG_USER_XX").Value="Y") then
Bug_Fields("BG_USER_XX").IsReadOnly=True
end if
Bug_Fields.Field("BG_USER_XY").IsReadOnly=True
Bug_Fields.Field("BG_USER_XZ").IsReadOnly=True
```

Page 104 of 133

Navigate to Defects module script > Bug\_Moveto and paste the following sub-routines
in the blank field.

```
if (Bug_Fields("BG_USER_XX").Value="Y") then
Bug_Fields("BG_USER_XX").IsReadOnly=True
end if
Bug_Fields.Field("BG_USER_XY").IsReadOnly=True
Bug_Fields.Field("BG_USER_XZ").IsReadOnly=True
```

Note: Replace XX, XY, and XZ with:

- XX is the field name of the Synchronize with SM Problem field (first line in Project Entities).
- XY is the field name of the Problem ID field.
- XZ is the field name of the Created from field.
- 5. Log on to ALM with the integration account (SMQCIntUser).
- 6. In the **Defects** module, navigate to **View > Filter/Sort > Set Filter/Sort**

**Note:** The purpose of this view is to let the ALM Synchronizer correctly filter those defects to be synchronized to SM as problems.

- a. Set Synchronize with SM Problem to Y.
- b. Add a view to Favorites:
  - Name. SMIntegrationView
  - Location. Private

HP Value Stream (1.2) Page 105 of 133

7. Create a defect and set Synchronize with SM Problem to Y.

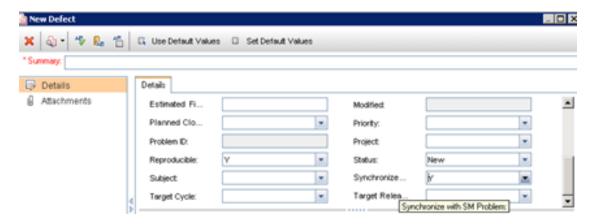

## **HP Service Manager**

The HP Service Manager side of the SM – ALM integration is configured by following "To configure the SM side of the integration without DEMO unls:" on page 108.

Note: For the SM configuration, use the SM Java Client.

**Caution:** Back up your Service Manager database and customization before you begin to configure this integration.

Before you start, carefully read the following Tip.

Tip: The SMQC integration package includes DEMO configuration unls—
IntegrationAccount.unl and ProblemManagement.unl—available from SM QC
Integration\out-of-box\unl\SM7.10\smqcintegration\_vXX.exe. These unl files contain a predefined configuration that may assist and save you some configuration time. Check the following table to understand the unl content in order to decide how suitable they are for your final configuration.

HP Value Stream (1.2)

Page 106 of 133

| File Name              | Description                              | Impact                                                                                                    |
|------------------------|------------------------------------------|----------------------------------------------------------------------------------------------------|
| IntegrationAccount.unl | Unload file for integration account      | <ol> <li>Create.</li> <li>Contact SMQCINTEGRATION</li> <li>Change Management profile CMProfile_QCInt</li> <li>Problem Management profile PMProfile_QCInt</li> <li>Operator SMQCIntUser (password: smcint)</li> <li>Update. None</li> <li>Delete. None</li> </ol>                                                                                                    |
| ProblemManagement.unl  | Unload file for<br>Problem<br>Management | <ol> <li>Create.</li> <li>Sub form pm.qcint.subform</li> <li>Global list SMQC Integration PM Project List (Demo)</li> <li>External access definition QCIntProblemService with a BASIC/Demo configuration</li> <li>Form control PM.pc.ident.and.class</li> <li>Update.</li> <li>Form definition: PM.pc.ident.and.class</li> <li>Db dictionary rootcause</li> <li>PM.problem.investigation is NOT being updated. This needs to done manually as described in step #8.</li> <li>Delete. None</li> </ol> |

For instructions on how to deploy unl, see "Importing Unload Files into HP Service Manager".

HP Value Stream (1.2) Page 107 of 133

#### To configure the SM side of the integration without DEMO unls:

- 1. Create an SM integration account.
  - a. In the SM console, navigate to System Administration > Base System Configuration > Contacts and create a contact.
  - b. In the SM console, navigate to System Administration > Ongoing Maintenance > Profiles > Problem Management Profiles and create a profile record.

| Tab                      | Field        | Value           | Memo      |
|--------------------------|--------------|-----------------|-----------|
|                          | Profile Name | PMProfile_QCInt |           |
| Problems/Security/Rights | New          | Yes             | Check box |
| Problems/Security/Rights | Close        | Yes             | Check box |
| Problems/Security/Rights | Update       | Always          |           |
| Problems/Security/Rights | Reopen       | Yes             | Check box |

c. In the SM console, navigate to **System Administration > Ongoing Maintenance >Operators>** and create an operator record.

| Page                           | Field                | Value                           |
|--------------------------------|----------------------|---------------------------------|
| General                        | Logon Name           | SMQCIntUser                     |
| General                        | Full Name            | ALM integration default account |
| General                        | Contact ID           | The contact created in step 1a. |
| General / Application Profiles | Problem Profile      | PMProfile_QCInt                 |
| Security                       | Unlimited Sessions   | Yes                             |
| Security                       | Password             | Your password                   |
| Login Profile                  | Time Zone            | Greenwich / Universal           |
| Login Profile                  | Date Format          | yy/mm/dd                        |
| Startup                        | Execute Capabilities | SOAP API                        |
| Startup                        | Execute Capabilities | ProbAdmin                       |

In the SM Client, navigate to System Definition >Tables. Add the following fields to the rootcause table:

**Caution:** The values shown are required. Do not change them.

| Field                       | Туре      |
|-----------------------------|-----------|
| qcintegration.type          | Character |
| qcintegration.id            | Number    |
| qcintegration.project       | Character |
| qcintegration. created.from | Character |

3. In the SM console, navigate to **Tailoring > Web Services > WSDL Configuration** and create a custom **External Access Definition** for **QCIntProblemService**.

**Caution:** The values shown are required. Do not change them.

- Service Name. QCIntProblemService
- Name. rootcause
- Object Name. QCIntProblem
- Allowed Action/Action Name. add / Create
- Allow Action/Action Name. save / Update

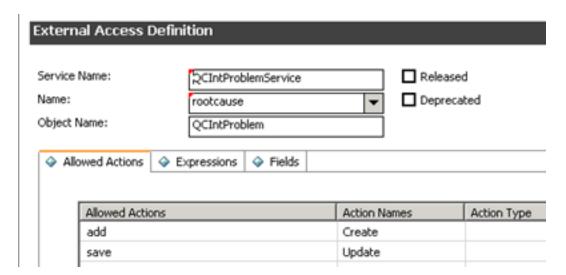

HP Value Stream (1.2)

Page 109 of 133

#### 4. Enable these fields in the web service:

| Field                      | Caption           | Туре         |
|----------------------------|-------------------|--------------|
| id                         | ProblemID         | StringType   |
| sysmodtime                 | Modified          | DateTimeType |
| qcintegration              | QCEntityID        | IntType      |
| qcintegration.project      | QCProject         | StringType   |
| qcintegration.type         | QCIntegrationType | StringType   |
| qcintegration.created.from | CreatedFrom       | StringType   |
| current.phase              | CurrentPhase      | StringType   |
| category                   | WorkFlowType      | StringType   |
| subcategory                | SubCategory       | StringType   |
| product.type               | ProductType       | StringType   |
| problem.type               | ProblemType       | StringType   |
| initial.impact             | Impact            | StringType   |
| severity                   | Severity          | StringType   |
| description                | Description       | StringType   |
| assignment                 | AssignmentGroup   | StringType   |
| ticket.owner               | ProblemOwner      | StringType   |
| Open.time                  | Opened            | DateTimeType |

#### 5. Define the following expressions for the web service.

```
cleanup($pm.activity);cleanup($rc.update);if same(update in $L.file, update
in $L.file.save) then ($L.need.to.update=true)
$rc.update=update in $L.file;if (denull($rc.update)={}) then ($rc.update=
{"QC update sent"})
if ($L.need.to.update=true) then ($rc.update={"QC update sent"})
update in $L.file=update in $L.file.save
```

6. In the SM console, navigate to **Tailoring > Tailoring Tools > Global Lists** and create a global list with the following parameters:

| Parameter                 | Value                               | Remarks                              |
|---------------------------|-------------------------------------|--------------------------------------|
| List Name                 | SMQC Integration PM Project<br>List |                                      |
| Regen Entry               | 1 00:00:00                          |                                      |
| Build List on<br>Startup? | Yes                                 | Check box                            |
| List Variable             | \$G.qcintegration.problem.project   | Check box                            |
| User Defined List?        | Yes                                 |                                      |
| Value List                | {"server1/domain1/project1"}        | Change to the values for your system |
|                           |                                     | Note: No spaces between slashes      |

Click **Add** to save this global list and, from the **Options List**.

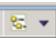

menu, click Rebuild Global

7. Using the SM client (not web tier), navigate to **Tailoring > Forms Designer** and, without using the Form Wizard, create a subform **pm.qcint.subform** with the following components:

| Component | Properties                                                        |  |
|-----------|-------------------------------------------------------------------|--|
| Label     | Caption. Synchronize with QC:                                     |  |
| Combo Box | Input. qcintegration.type                                         |  |
|           | Value List. 0;1;                                                  |  |
|           | Display List. 0 - Not Synchronize;1 - Synchronize with ALM Defect |  |
|           | Select Only. Yes                                                  |  |
|           | Read-Only Condition. [\$qcint.type.readonly]                      |  |
| Label     | Caption. Defect ID:                                               |  |
| Text      | Input. qcintegration.id                                           |  |
|           | Read-Only. Yes                                                    |  |

HP Value Stream (1.2) Page 111 of 133

| Component | Properties                                      |
|-----------|-------------------------------------------------|
| Label     | Caption. Server/Domain/Project:                 |
| Combo Box | Input. qcintegration.project                    |
|           | Value List. \$G.qcintegration.problem.project   |
|           | Read-Only Condition. [\$qcint.project.readonly] |
|           | Mandatory Condition. [qcintegration.type]>0     |
| Label     | Caption. Created from:                          |
| Text      | Input. qcintegration.project                    |
|           | Read-Only. Yes                                  |

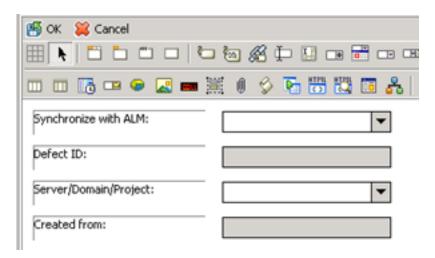

- 8. In the **Forms Designer**, open the default form of one **Problem Investigation and Diagnosis** phase (usually **PM.problem.investigation**).
  - a. Add a **Group** with the caption **ALM Integration**.
  - b. Add a **Subform** to the new tab with the format **pm.qcint.subform**.

HP Value Stream (1.2) Page 112 of 133

#### c. Save the changes.

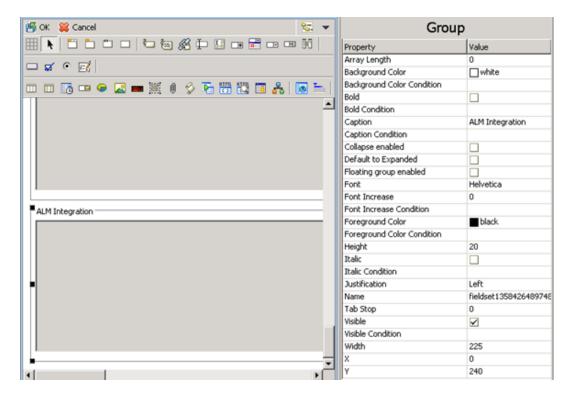

- 9. From the **Options** menu, select **Format Control**.
  - a. Click Calculations and add two rows:

| Display | Initial | Calculation                                                                                                    |
|---------|---------|----------------------------------------------------------------------------------------------------|
| true    | true    | \$qcint.type.readonly=2;if (qcintegration.type in \$file~=0) then (\$qcint.type.readonly=1)                                                      |
| true    | true    | \$qcint.project.readonly=2;if (qcintegration.type in \$file~=0 and not null (qcintegration.project in \$file)) then (\$qcint.project.readonly=1) |

#### b. Click **Validations** and add:

| Parameter  | Value                                     |
|------------|-------------------------------------------|
| Validation | not null(qcintegration.project in \$file) |
| Message    | The Server/Domain/Project is required.    |

HP Value Stream (1.2) Page 113 of 133

| Parameter    | Value                           |
|--------------|---------------------------------|
| Add          | qcintegration.type in \$file~=0 |
| Update       | qcintegration.type in \$file~=0 |
| Set Focus To | qcintegration.project           |

Save your changes.

10. Create a problem and select **1-Synchronize with QC Defect**.

| ALM Integration        |                          |
|------------------------|--------------------------|
| Synchronize with ALM:  | 1 - Synchronize with ALM |
| Defect ID:             |                          |
| Server/Domain/Project: |                          |
| Created from:          |                          |

# **HP ALM Synchronizer**

To configure the Synchronizer side of the integration:

- Download and install HP ALM Synchronizer Server from http://update.external.hp.com/qualitycenter/qc110/sync/almsynchronizer/HPALMSyncServer.zip.
- 2. Download and install HP ALM Synchronizer Client from

http://update.external.hp.com/qualitycenter/qc110/sync/almsynchronizer/HP-ALM-Sync-Client.msi

- Register ALM client on the Synchronizer client machine by opening http://<YourAlmServer>:8080/qcbin/start\_a.jsp?common=true.
- Download and install HP Defects and Requirements Exchange with SM and ALM from http://update.external.hp.com/qualitycenter/qc110/sync/sm/smqc\_integration\_v1.02.exe.

 Copy all files under the [smqc-release-package]\adapter directory to the <QCS\_Install\_ Dir>\adapters\lib directory.

Adapters include:

■ sm-adapter-XX.XX.XXX.jar

**Note:** XX.XX.XXX is the version number for the current release.

- sm-adapter-axis-1.4.jar
- sm-adapter-commons-discovery-0.2.jar
- sm-adapter-commons-lang-2.3.jar
- sm-adapter-jaxrpc-1.1.jar
- sm-adapter-jdom-1.1.jar
- sm-adapter-saaj-1.2.jar
- sm-adapter-wsdl4j-1.5.1.jar
- sm-adapter-commons-codec-1.3.jar
- sm-adapter-commons-httpclient-3.1.jar
- 6. Navigate to Start > All Programs > HP Quality Server Synchronizer > Stop/Start Synchronizer and restart the Synchronizer service.
- 7. Edit the following lines in [release-package]\bin\build.properties as required for access to Service Manager:

```
#Comment this line by this sign "#" if you do not generate stub jar for
problem management module
sm.problem.wsdl=http://service_manager_
host:13080/sc62server/PWS/QCIntProblemService.wsdl
```

8. Run the build.bat script from the operating system's command prompt.

**Note:** Check the console output for errors.

The stub [release-package]\build\sm-adapter-ws-client.jar is generated.

9. Copy the stub to the **<Synchronizer\_Client\_Install\_Dir>\adapters\lib** directory.

HP Value Stream (1.2) Page 115 of 133

- Navigate to Start > All Programs > HP ALM Synchronizer and click Start Synchronizer. The directory < QCS\_Install\_Dir>\adapters\dat\SM ProblemManagement appears after the synchronizer service is started. This can take up to one minute.
- 11. Copy the [release-package]\sample\configuration\_file\_default.xml file to <QCS\_Install\_ Dir>\adapters \dat\SM ProblemManagement.
- 12. **configuration\_file\_default.xml** provides Problem field values to the SM adapter.

These values include:

- Field name. Caption of a field in the SM WSDL configuration form, such as Status,
   Priority
- Field types. String \ Number \ Date \ Single\_Value\_List \ Multi\_Value\_List
- List types. Array (multi-value list) \ Single-value list

One module should exist: <itg:module name="problem"

**Note:** See [release-package]\sample\configuration\_file\_default.xml in the synchronizer package as an example.

- 13. Open **HP ALM Synchronizer Client**, and click **Link > Create**.
  - a. Assign the general properties.
    - **Link Name.** defect (can be changed to any other meaningful name)
    - **Endpoint 2 type.** SM ProblemManagement

Click Next.

HP Value Stream (1.2)

Page 116 of 133

b. Assign HP-ALM endpoint connection properties.

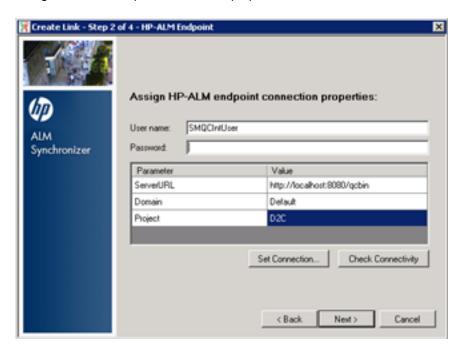

Enter the required information, and click Next.

c. Assign **SM ProblemManagement** endpoint connection properties.

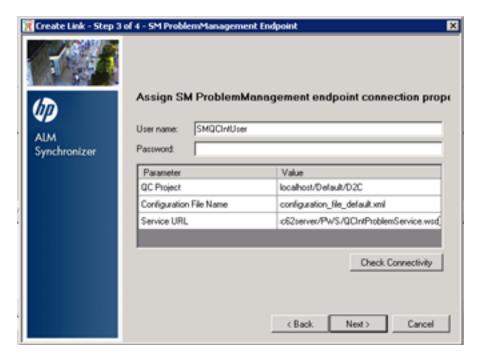

Enter the required information, and click Next.

HP Value Stream (1.2) Page 117 of 133

Configuration file name can be found in < QCS\_Install\_Dir>\adapters \dat\SM ProblemManagement.

Service URL.http://<service\_manager\_ host>:<port>/sc62server/PWS/QCIntProblemService.wsdl

d. Select entity types.

Select entity types. Problem by Defect

**Note:** This is the only available selection.

e. In the **Filters** tab, select the **SMIntegrationView** filter for the QC endpoint.

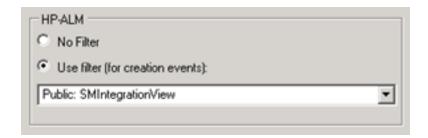

f. Define Field Mappings.

| ALM                               | Direction | SM                | Constant Value   | Remarks                         |
|-----------------------------------|-----------|-------------------|------------------|---------------------------------|
| Problem ID                        | <-        | ProblemID         |                  | Synchronize back on create: Yes |
| Defect ID                         | ->        | QCEntityID        |                  | Synchronize back on create: Yes |
| Synchronize<br>with SM<br>Problem |           |                   | Y                |                                 |
|                                   |           | QCIntegrationType | 1                |                                 |
| Created from                      |           |                   | Created from SM  |                                 |
|                                   |           | CreatedFrom       | Created from ALM |                                 |

HP Value Stream (1.2) Page 118 of 133

| ALM              | Direction | SM           | Constant Value                                                      | Remarks         |
|------------------|-----------|--------------|---------------------------------------------------------------------|-----------------|
|                  |           | CurrentPhase | Valid phase name, such as<br>Problem Investigation<br>and Diagnosis |                 |
|                  |           | QCProject    | YourServer/Domain/Project                                           |                 |
|                  |           | WorkFlowType | Valid category name, such as <b>ITIL</b>                            |                 |
| Summary          | <->       | Description  |                                                                     |                 |
| Severity         | <->       | Severity     |                                                                     | Map Values:     |
|                  |           |              |                                                                     | + / X           |
| Detected on Date | <-        | Opened       |                                                                     |                 |
|                  |           | Impact       | Select value                                                        | Mandatory field |
|                  |           | ProblemOwner | Select value                                                        | Mandatory field |
|                  |           | ProblemType  | Select value                                                        | Mandatory field |
|                  |           | ProductType  | Select value                                                        | Mandatory field |
|                  |           | Category     | Select value                                                        | Mandatory field |

HP Value Stream (1.2) Page 119 of 133

#### g. Verify all rules are as follows:

| Rule     | ALM                                                    | SM                                                     |
|----------|--------------------------------------------------------|--------------------------------------------------------|
| Creation | Create a corresponding record in the other endpoint.   | Create a corresponding record in the other endpoint.   |
| Update   | Update its corresponding record in the other endpoint. | Update its corresponding record in the other endpoint. |
| Deletion | Do nothing.                                            | Do nothing.                                            |

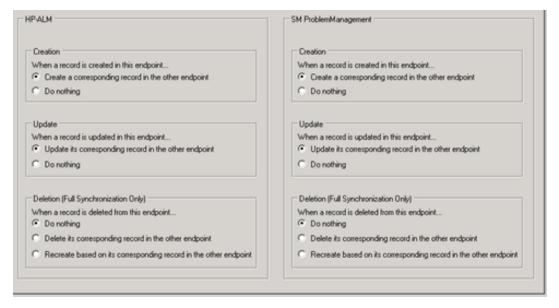

h. Save the configuration.

Note: An integrity check is automatically run.

- i. Click Enable Link.
- j. Run Full Synchronization.

HP Value Stream (1.2) Page 120 of 133

# Part III: Appendix

HP Value Stream (1.2) Page 121 of 133

# Appendix A: Importing Unload Files into HP Service Manager

#### This appendix contains:

# Importing Unload files into Service Manager

- 1. Log on to Service Manager/ServiceCenter with an administrator account.
- 2. In the SM console, navigate to **Tailoring > Database Manager**.
  - a. Right-click the form and select Import/Load.

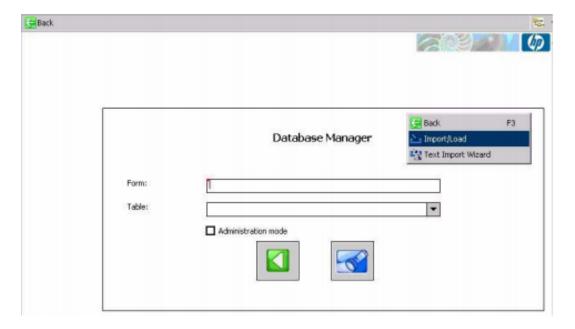

HP Value Stream (1.2) Page 122 of 133

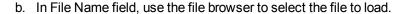

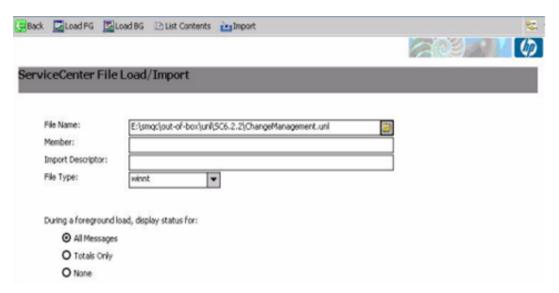

- c. In the Import Descriptor field, enter description text or not. Then, select the File Type: winnt.
- d. Select an option for the log display and click **LoadFG** to start loading.

HP Value Stream (1.2) Page 123 of 133

# Appendix B: Downtime Management

#### This chapter includes the following topics:

| Downtime Management – Overview       | 124 |
|--------------------------------------|-----|
| Prerequisites                        | 127 |
| Downtime Management Solution Diagram | 128 |
| Integration Flow                     | 129 |

#### Note:

 To configure Downtime Management, in addition to using this guide, see the relevant CLIP Solution Guide.

# Downtime Management – Overview

The downtime integration between HP Business Service Management (BSM) and HP Service Manager (SM) includes information exchanges in both of the following directions:

SM > BSM. When you create a downtime request for change (RFC) in SM, the RFC includes the
configuration item (CI) that is under change and a start and end date/time for the downtime. If you
do not want to waste time with false alarms in your operations center, and do not want to have
these times included in service availability reports, you can set up the integration so that these
RFCs are translated to downtimes in BSM.

HP Value Stream (1.2)

Page 124 of 133

In this scenario, you install and set up a downtime adapter on your CMS (whether you are working with a UCMDB central CMS or with RTSM). The RFC creates a planned downtime CI in the CMS, and the adapter translates the planned downtime CI to a downtime in BSM.

#### CLIP and Downtime Management – From SM

From approved RFC to suspended monitoring

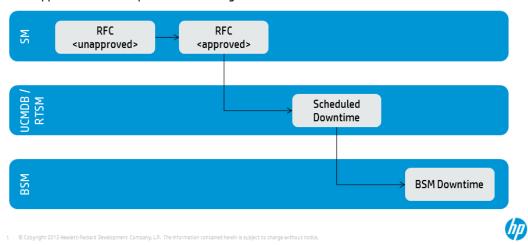

2. **BSM > SM**. When you define downtimes using BSM (for example every Monday and Saturday from 20:30-21:30), in order to proactively support end users, the help desk should be aware of such operational downtimes. After you set up the integration, downtimes in BSM are translated to events, which create corresponding incidents in SM.

In this scenario, when a downtime starts, BSM generates an event. Using the event forwarding mechanism, the event generates an incident in SM. When the downtime ends, an event is sent to close the downtime incident.

HP Value Stream (1.2)

Page 125 of 133

A single downtime can be defined on more than one CI. In the case of BSM > SM, a separate event is sent for each CI in the downtime.

#### CLIP and Downtime Management – from BSM

From Operational Downtime to Service Desk Awareness

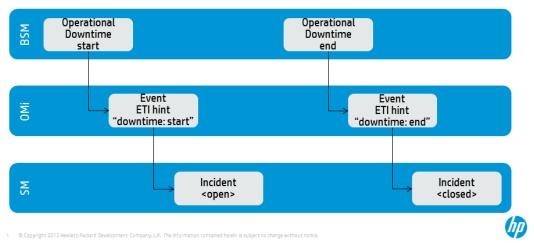

#### Note:

- Following the initial integration, a large amount of data may be communicated from SM to BSM.
   We recommend that you perform the integration during off-hours to prevent negative impact on system performance.
- The integration consists of two parts: SM > CMS/RTSM and CMS/RTSM > BSM. You should configure both parts of the integration as one flow, without a significant time lag between setting up the two parts. If you set up the SM > CMS/RTSM part, and then wait a long time before setting up the CMS/RTSM > BSM adapter part, the number of downtimes communicated to BSM initially may be extremely high.

HP Value Stream (1.2)

Page 126 of 133

## **Prerequisites**

This guide expects that the following products are installed and fully functional.

• **HP Universal CMDB.** Server should be installed. Data flow probe should be connected and running (different server than BSM server).

**Note:** RTSM will function as UCMDB when UCMDB is not installed. For all references to UCMDB, use RTSM instead.

- **HP Service Manager.** Server, Client, Help Server, Web Tier, and Knowledge Management should be installed and running.
- HP Business Service Management. Server, including the OMi application, should be installed and running.

BSM machine should have the DDM data flow probe connected and running.

• HP Operations Orchestration. Central and Studio should be installed and available for use.

## **Users and Permissions**

The same user name must be used on all the products (they can have different passwords). For example, user **NocOperator1** must exist in both BSM and SM in order to drill down from OMi events into SM incidents. As well, the same user should exist in HP OO in order to execute HP OO run books on CIs.

### Global ID Generator

To enable the downtime integration, you must have a global ID generator configured in your UCMDB and BSM environment.

The global ID generator configuration is described in the "UCMDB – BSM Configuration" chapter of either the *CLIP with Runbook Automation Guide* or the *CLIP with Runbook Automation and Knowledge Management Guide*.

HP Value Stream (1.2)

Page 127 of 133

# **Downtime Management Solution Diagram**

The following diagram shows a typical deployment of the Downtime Management Solution.

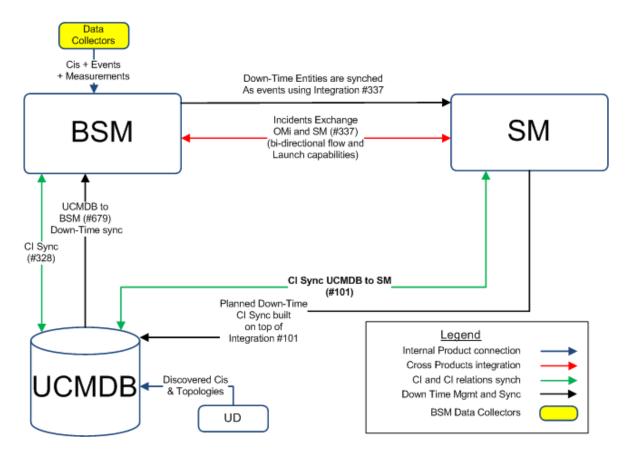

| ID#  | Integration Name                                     |
|------|------------------------------------------------------|
| #337 | Incident Exchange (OMi–SM)                           |
| #101 | CI sync and actual state federation (UCMDB to SM)    |
| #328 | UCMDB–BSM Platform (BAC) synchronization (UCMDB–BSM) |
| #679 | UCMDB to BSM Downtime Integration (BSM–UCMDB)        |

HP Value Stream (1.2) Page 128 of 133

## Integration Flow

#### This section contains:

| A. To create a SMIS SMBSM_DOWNTIME integration               | 129 |
|--------------------------------------------------------------|-----|
| B. To integrate SM RFC downtimes with UCMDB                  | 131 |
| C. To integrate SM downtimes with BSM (via UCMDB)            | 132 |
| D. To send BSM downtime start/stop events ("Off" by default) | 133 |

## A. To create a SMIS SMBSM\_DOWNTIME integration

- 1. Log on to the SM system as **System.Admin**.
- Navigate to Tailoring > Integration Manager > Add to add SMIS configuration for SMBSM\_ DOWNTIME.
- Select SMBSM\_DOWNTIME for the Integration Template, and click Next.
- 4. Fill in the running frequency data in the **Interval Time(s)** field. Set this data based on your configuration item (CI) scheduled downtime data volume in the period.
- 5. Fill in the data for Max Retry Times.

**Note: 0** is okay since we are not connecting to another system.

6. Fill in the data for the **Log File Directory**. By default, the log will be filed in sm.log.

#### Click Next.

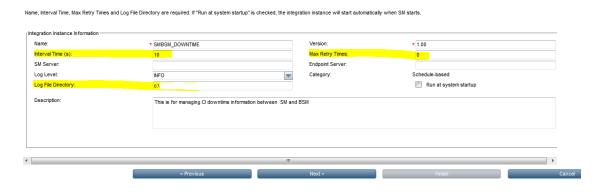

Note: Be sure to select Run at system startup.

HP Value Stream (1.2) Page 129 of 133

- 7. Configure the **SMIS** settings.
  - Set a value for WithdrawDowntime.

When you are making a change using Change Phase, if the change has a valid outage, true means a prompt appears for you to choose to withdraw the outage.

b. Set values for the **Change** category.

If you only want outage of one category of changes, after your desired phase has been approved, set the phase.

If your category workflow has multiple paths with different final approval phases, use a semicolon";" to separate them.

In the **Category** column, set **Change** for change categories and **Task** for task categories.

c. Set a value for sm.host. This value is the unique identifier for your SM deployment, which stands for the SM server.

Attention: No ":" in sm.host will break the logic.

d. Set a value for **sm.reference.prefix**. This value is used to populate the External Process Reference of Scheduled Downtime CI in UCMDB. Attention: No must end with ":". SM will append ":" at the end automatically.

#### **Integration Instance Parameters** All configurable parameters are listed here. If some parameters are secure, put them in Secure parameters tab. General Parameters Secure Parameters WithdrawDowntime true General Set Change Emergency Change ECAB Approval Set Normal Change DCAB Approval Change Set Hardware Change Approval Change Maintenance Change Approval Change Release Management Verification Change Set Change Approval Software Change Approval Change Set Network Change Set sm931.testing.hp.com General Set urn:x-hp:2009;sm General

- e. Click Next, Next, Finish.
- f. Select the SMIS.
- g. Click Enable.
- h. Click Yes.

HP Value Stream (1.2) Page 130 of 133

## B. To integrate SM RFC downtimes with UCMDB

Populate (sync) UCMDB with the downtime configuration items (CIs).

- 1. Log on to UCMDB.
- 2. In **Administration > Data Flow Management > Integration Studio**, verify the integration point in front of the SM exists and is active.
- 3. Click **Test connection** and verify success.
- In the Population tab, add two additional integration jobs—one named DT Population based on CLIP Downtime Population TQL, and another named DT Relationship based on CI To Downtime CI With Connection TQL.
- Log on to the SM server. Select the Configuration Management tab and navigate to Resources
   Configuration Item Relationships.
- 6. Add a relation between the **Upstream** CI (for example, any business service instance) and the **Downstream** CI (the affected CI), and then click **Add**.
- 7. In the Change Management tab, open a new request for change (RFC). Verify the Service, Affected CI, and Scheduled DownTime Start/End are filled in.

**Note:** The **Service** and **Affected CI** values should be equal to the **Upstream/Downstream** CI values you put in the previous step.

- 8. Navigate to More > Change Phase. Move the RFC phase to the Change Approval phase.
- 9. Log on to **Service Manager** as user **Change.Approver**. Open the **Approval** In box and approve the change.
- 10. Wait for SMBSM DOWNTIME/DT Population/DT Relationship to run.

**Note:** By default, it runs every minute.

11. Log on to **UCMDB**. In Modeling Studio, search for the **ScheduledDowntime** CI. A downtime CI is created with a relationship to the affected CI.

HP Value Stream (1.2)

Page 131 of 133

## C. To integrate SM downtimes with BSM (via UCMDB)

- 1. To enable downtimes defined in SM to be sent to BSM, you must add an integration adapter to the UCMDB where downtimes are defined as follows:
  - a. From **C:\HPBSM\Adapters** in the BSM file system, copy **BSMDowntimeAdapter.zip** to the UCMDB's machine file system.
  - b. Within the UCMDB user interface, navigate to **Administration > Package Manager**.
  - c. Click Deploy packages to server (from local disk).
  - d. Browse to the BSMDowntimeAdapter and click **Deploy**.
- 2. Create an integration point in front of BSM as follows:
  - a. Within the UCMDB user interface, navigate to Data Flow Management > Integration
     Studio.
  - b. Click **New integration point**, enter a name and description of your choice, and select **SM scheduled Downtime Integration**.
  - c. Enter the following information for the adapter: BSM Gateway hostname and port, the integration point credentials, communication protocol, and the context root (if you have a non-default context root).
  - d. Click **OK**, then click the **Save** button above the list of the integration points.
  - e. Click **Test Connection** and verify success.
- Use the Statistics tab in the lower pane to track the number of downtimes that are created or updated. By default, the integration job runs every minute. If a job has failed, open the Query Status tab and double-click the failed job to see more details on the error.

If there is an authentication error, verify the BSM credentials entered for the integration point.

If you receive an unclear error message with code, this generally indicates a communication problem. Check the communication with BSM. If no communication problem is found, restart the MercuryAS process.

A failed job will be repeated until it the problem is fixed.

HP Value Stream (1.2)

Page 132 of 133

## D. To send BSM downtime start/stop events ("Off" by default)

To enable BSM to send downtime definitions to SM, you must edit a hidden infrastructure setting as described below. This procedure generates events in OMi. You can then use the event forwarding mechanism to generate incidents in SM when a downtime in BSM begins and ends.

1. Access the following location with your browser:

http://<BSM hostname>:8080/jmx-console/HtmlAdaptor?action=inspectMBean&name=Foundations%3Aservice%3DInfrastructure+Settings+Manager

2. In the **setGlobalSettingValue** method, define the parameter values as follows:

contextName = downtime; settingName = downtime.event.send.enable; newValue = true).

Click Invoke.

Restart BSM.

For details on how to use the event forwarding mechanism to generate incidents in SM, see the **Event Forwarding** section in BSM online help or in the **HP BSM Administration Guide**.

HP Value Stream (1.2)

Page 133 of 133